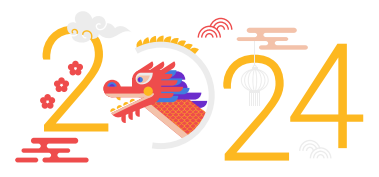

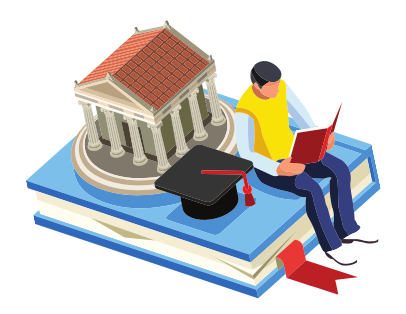

国立空宇大學

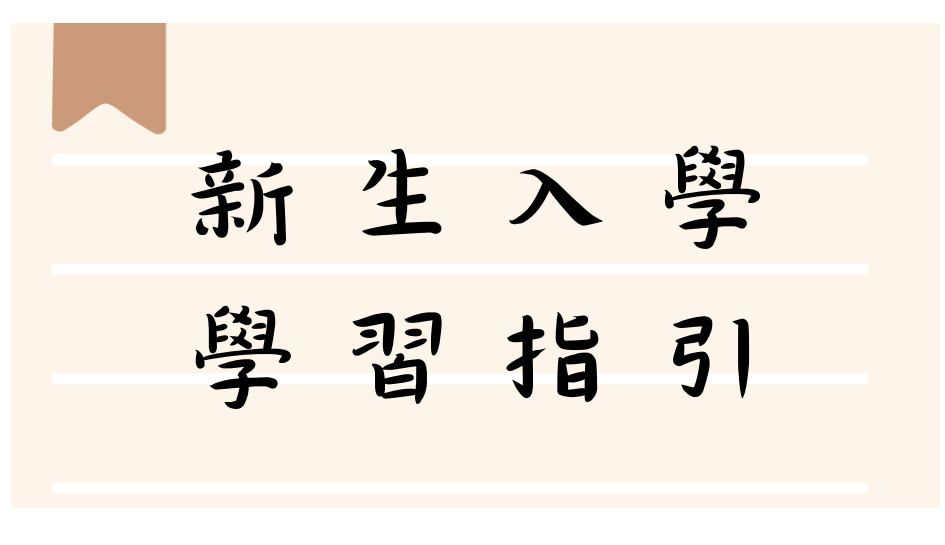

PS : 若有更動,以最新公告為準,請隨時注意網頁公告

# 學生事務處 製作

113 年 2 月 5 日

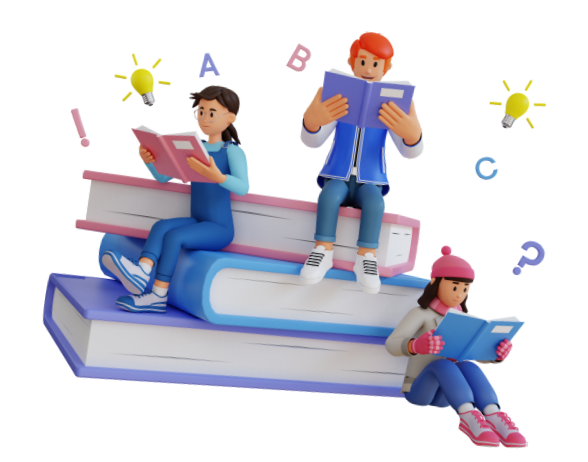

學務處及學習指導中心關心您

目錄

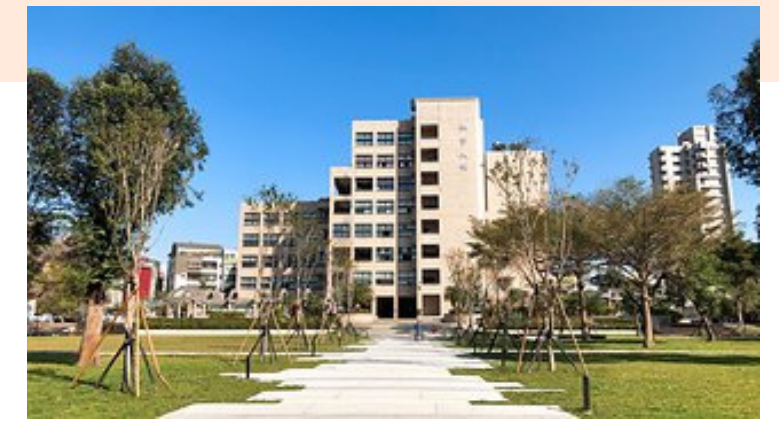

- 一、開學指引
- 二、信箱使用指引
- 三、課輔指引
- 2 四、面授指引
- 】 五、作業指引

入 、考試指引

▶ 七、網路選課指引

▶ 八、行動數位學習指引

▶ 九、行動化服務系統指引

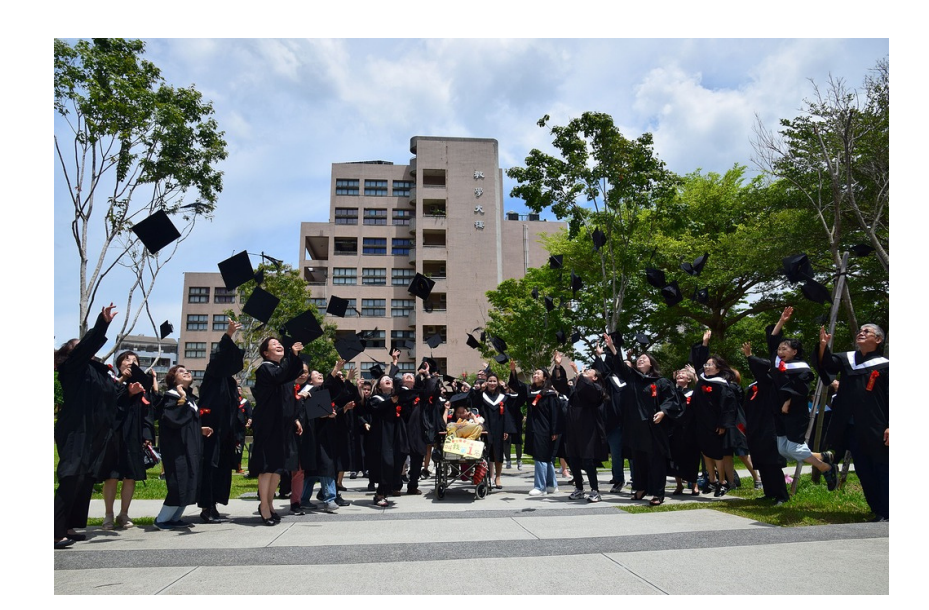

<span id="page-2-0"></span>學生學習指引

## 一、開學指引

請同學於課程開播日以後,自行上網重新設定個人密碼。

設定個人密碼步驟 (如圖1-1至圖1-3所示):登入空大首頁→點選在校生→電腦網路支援 →教務行政資訊系統線上操作手冊→依序作變更即可。

密碼更改完成後,請關閉所有瀏覽視窗,再次登入空大首頁,即可使用新密碼登入數位 學習平台進行數位課程學習、使用教務行政資訊系統、學生信箱及空大app。

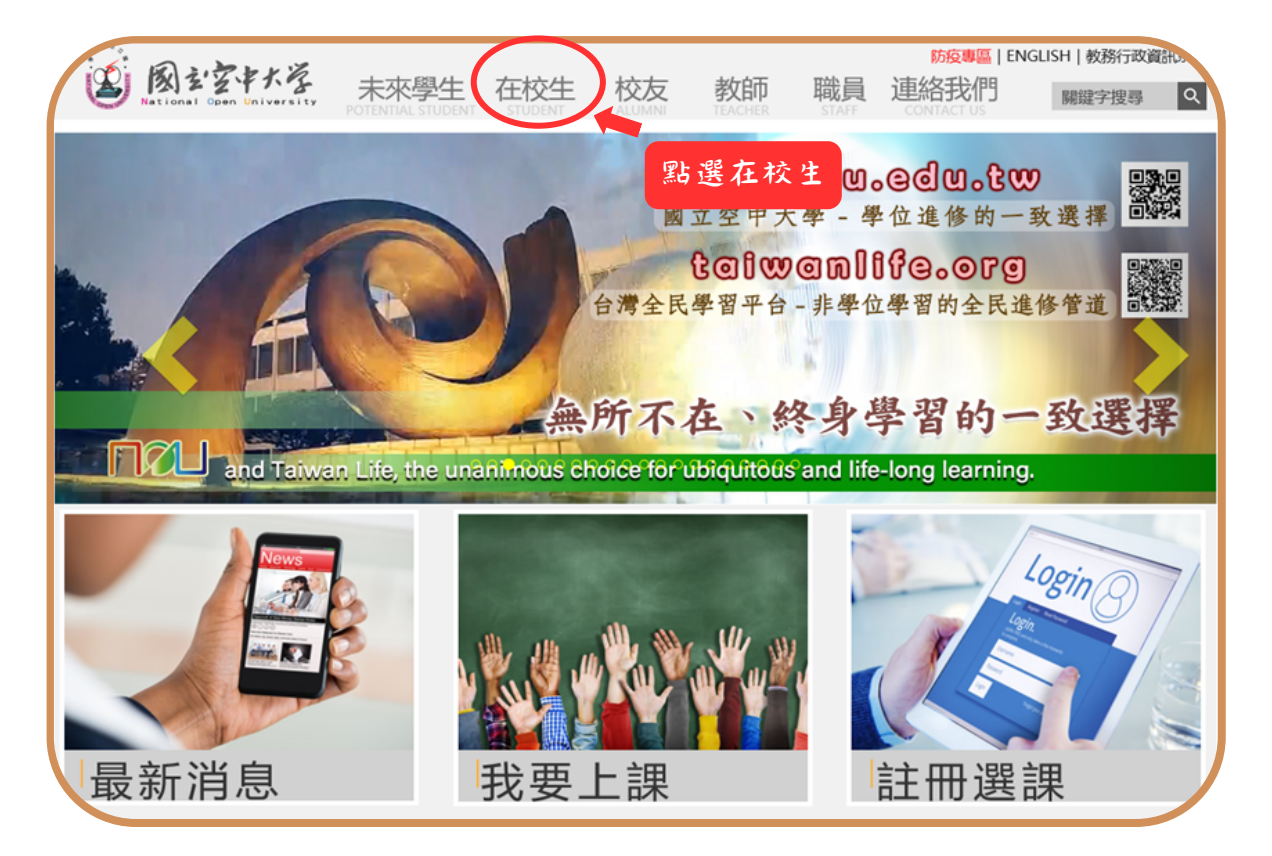

圖1-1:空大首頁

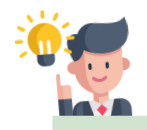

【新生入學請重新設定密碼喔!!】 配合政府及學校資安規定,新生入 學後皆須重新設定個人密碼(學生 密碼有效期限為1年),期限後須再 更新密碼。

學生學習指引

 $\blacksquare$ 

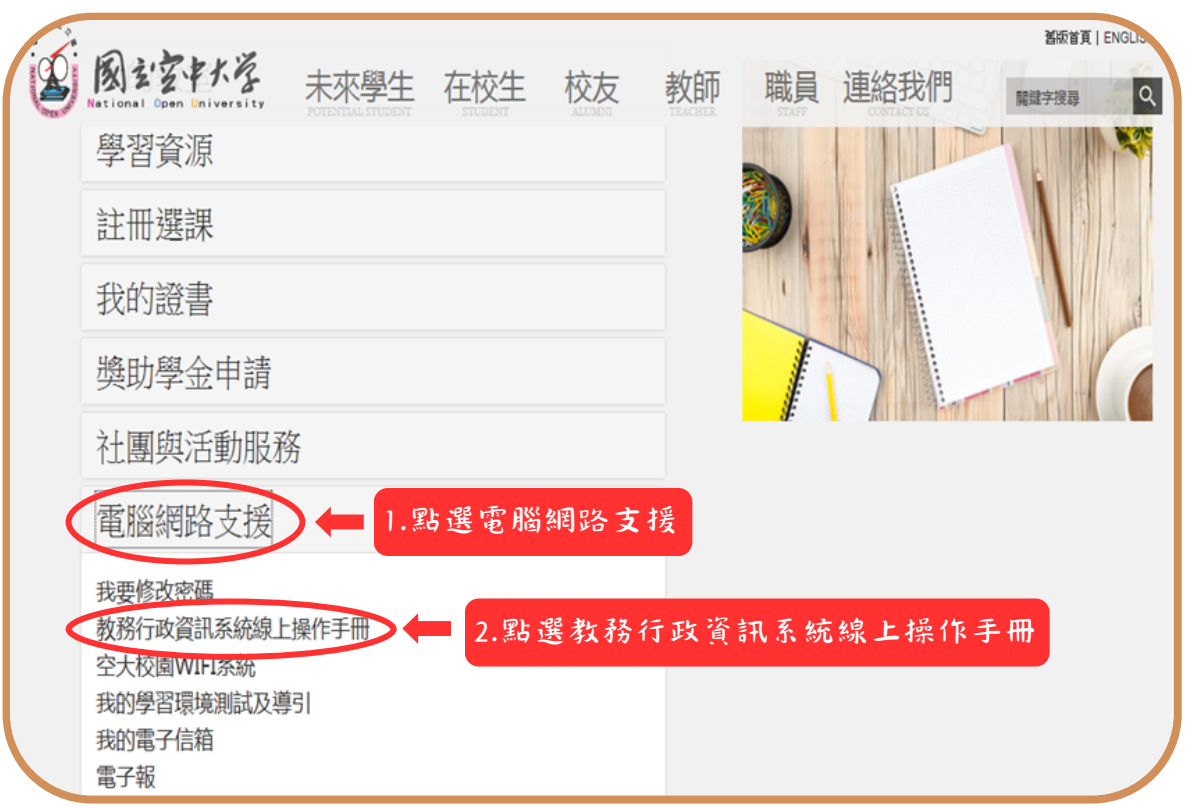

### 圖1-2:在校生入口網頁

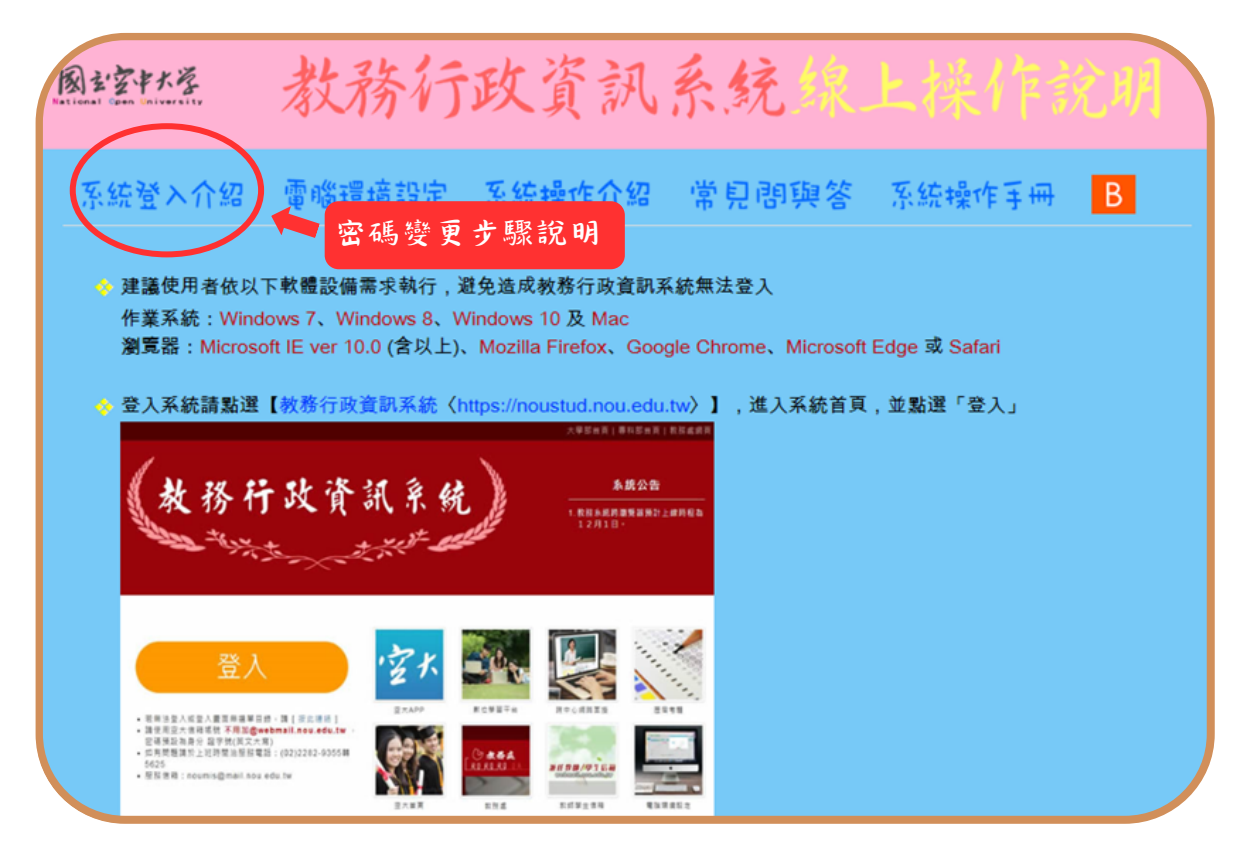

### 圖1-3:教務行政資訊系統線上操作手冊網頁

 $\mathbf{I}$ 

<span id="page-4-0"></span>學生學習指引

## 二、信箱使用指引

(一)同學可以由空大首頁點選在校生→電腦網路支援→我的電子信箱→輸入帳號(學號) 及密碼進入學生專用信箱,在空大求學時可用於作業寄發與不定時接收學生事務處傳送 「e-mail 最大班」電子郵件之貼心小叮嚀與校務重要訊息,希望同學善加利用,信箱 開啟步驟(如圖2-1~2-2所示)。

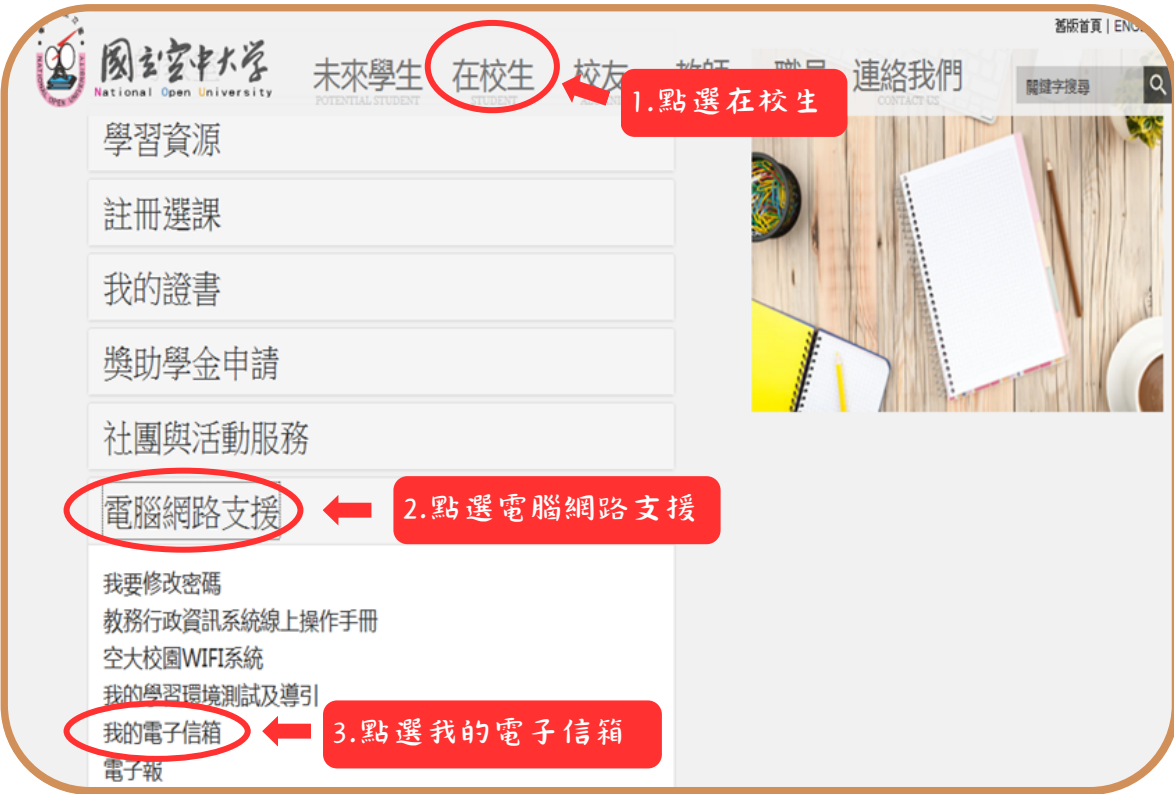

#### 圖2-1:在校生入口網頁

**3**

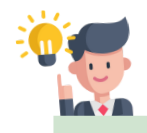

【學校提供學生電子信箱喔!!】 學校提供每位學生電子信箱,學校 各處室不定時會寄發信件,上課老 師也可能利用此信箱與學生聯絡 喔。

 $\mathcal{L}(\mathcal{A})$ 

 $\overline{\phantom{a}}_1$ 

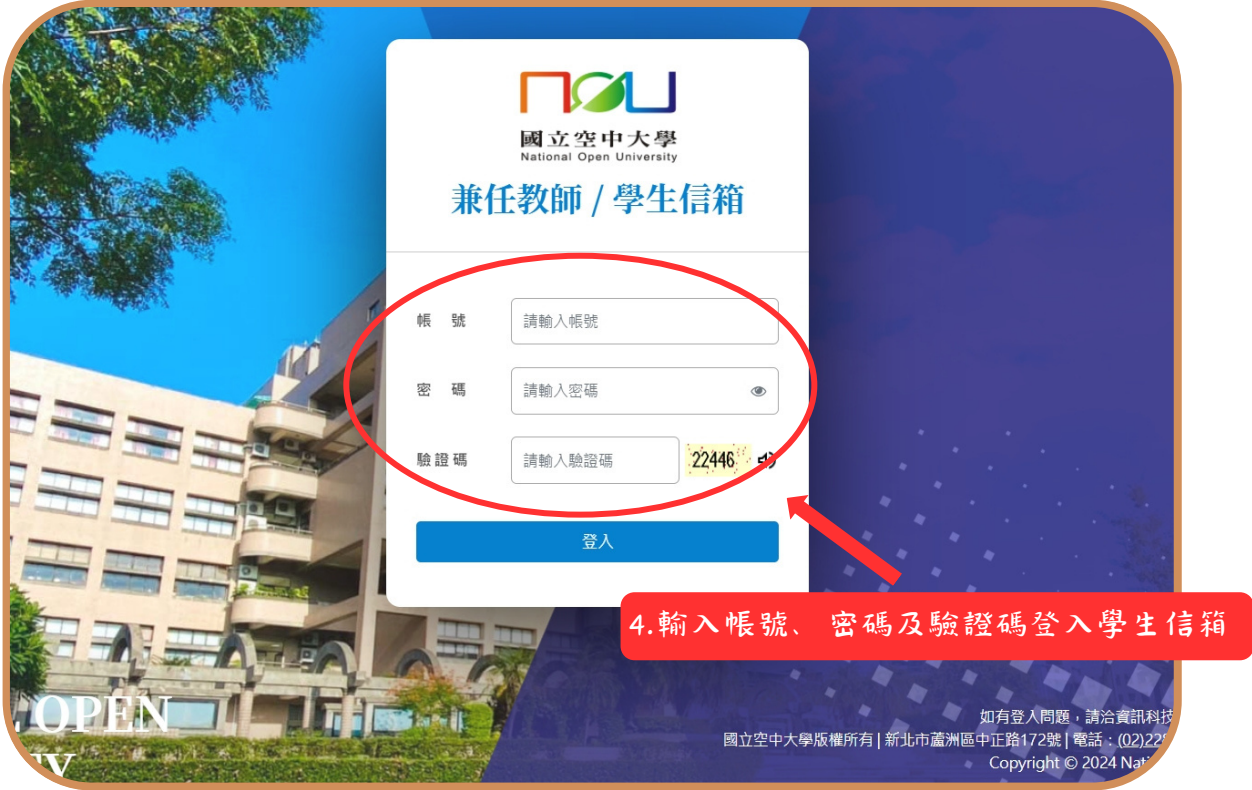

圖 2-2:學生信箱系統登入網頁

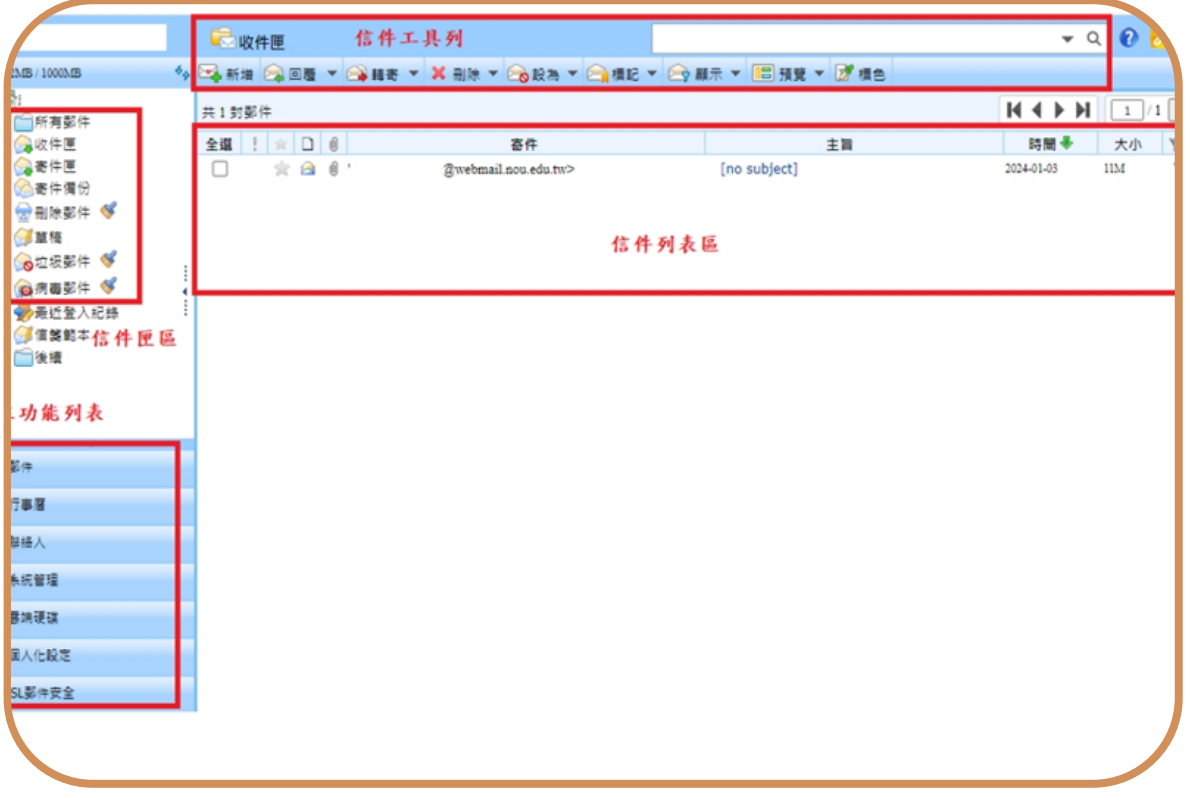

## 圖2-3:學生信箱介面

 $\mathbf{I}$ 

 $\mathbf{L}$  $\overline{\phantom{0}}$ 

(二)因學校空大學生信箱容量不大,請同學務需經常開啟信箱收件並刪除過期信件,或 建議同學轉設較大容量之收信,學生信箱相關教學設定步驟請參考如圖2-4所示之操 作,爾後同學務必時常登入學生信箱即收取學校寄送之電子郵件。

(可參考教學連結<https://nd.nou.edu.tw/webmail.html>)

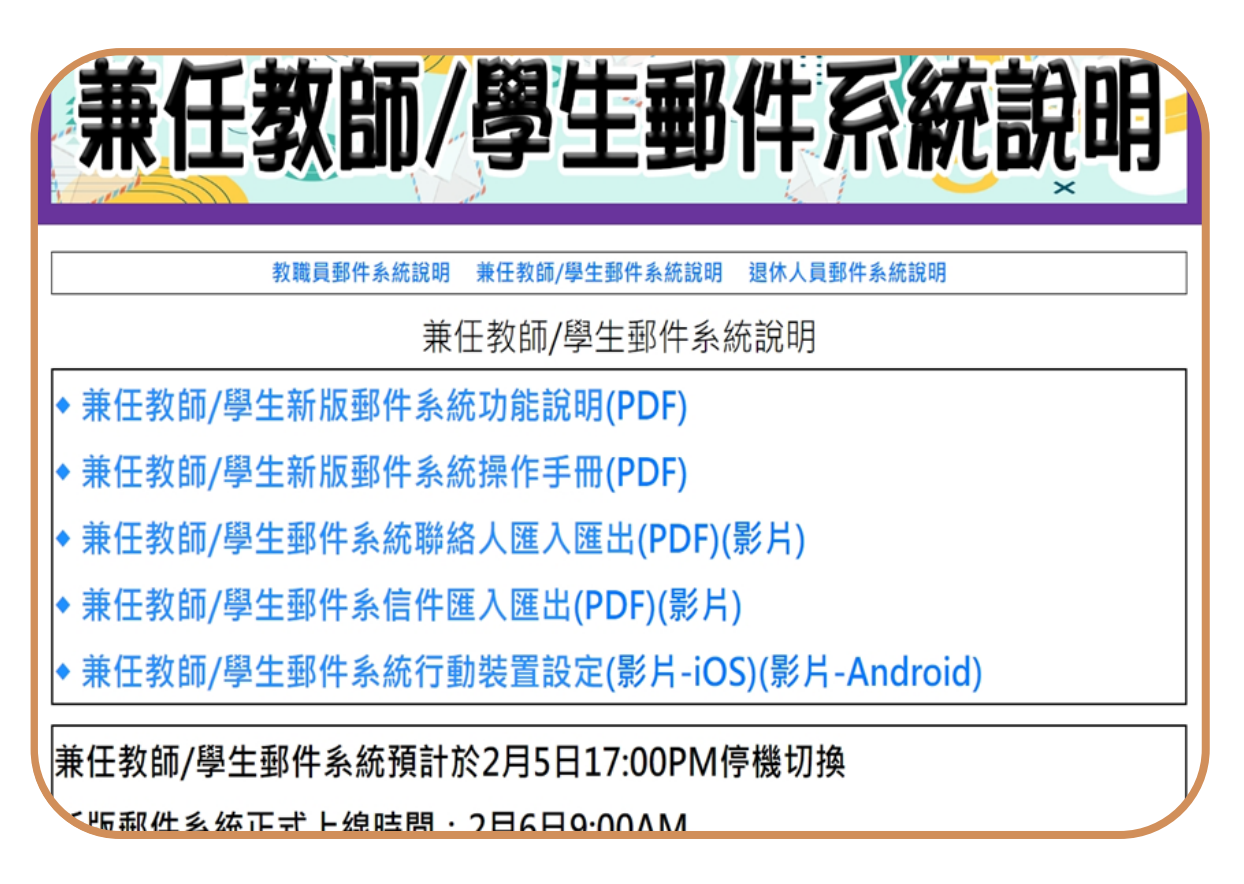

#### 圖2-4:學生信箱教學

也可以使用行動載具收發電子郵件喔!!

◎ios蘋果系統信箱設定教學-[https://nd.nou.edu.tw/webmail\\_ios.html](https://nd.nou.edu.tw/webmail_ios.html)

◎Android安卓系統信箱設定教學- [https://nd.nou.edu.tw/webmail\\_android.html](https://nd.nou.edu.tw/webmail_android.html)

記得至【我的電子信箱】收取信件,以利隨時掌握教務相關訊息。

<span id="page-7-0"></span>學生學習指引

## 三、課輔指引

【可以到數位學習平台的 課程討論與老師或同學們學 習討論!!】(注意:僅限一般 生,專班生依各學習指導 中心專班規定上課)

同學如有課業上的疑難,可以透過網路課業輔導詢問,請至數位學習平臺→登入→輸入 M ┃國立空中大學<br>■數位學習平台 帳號、密碼→我的課程(課程教室)→課程名稱→點選左上角 左方 選單「課程討論」貼文發問(如圖3-1~ 3-5所示),會有駐版教師及熱心學 長協助您解惑,另外同學也可以經由點選歷屆考題查詢試題 (如圖3-6、3-7 所示), 可以提供同學參考,藉由不同管道獲取多元學習資料。

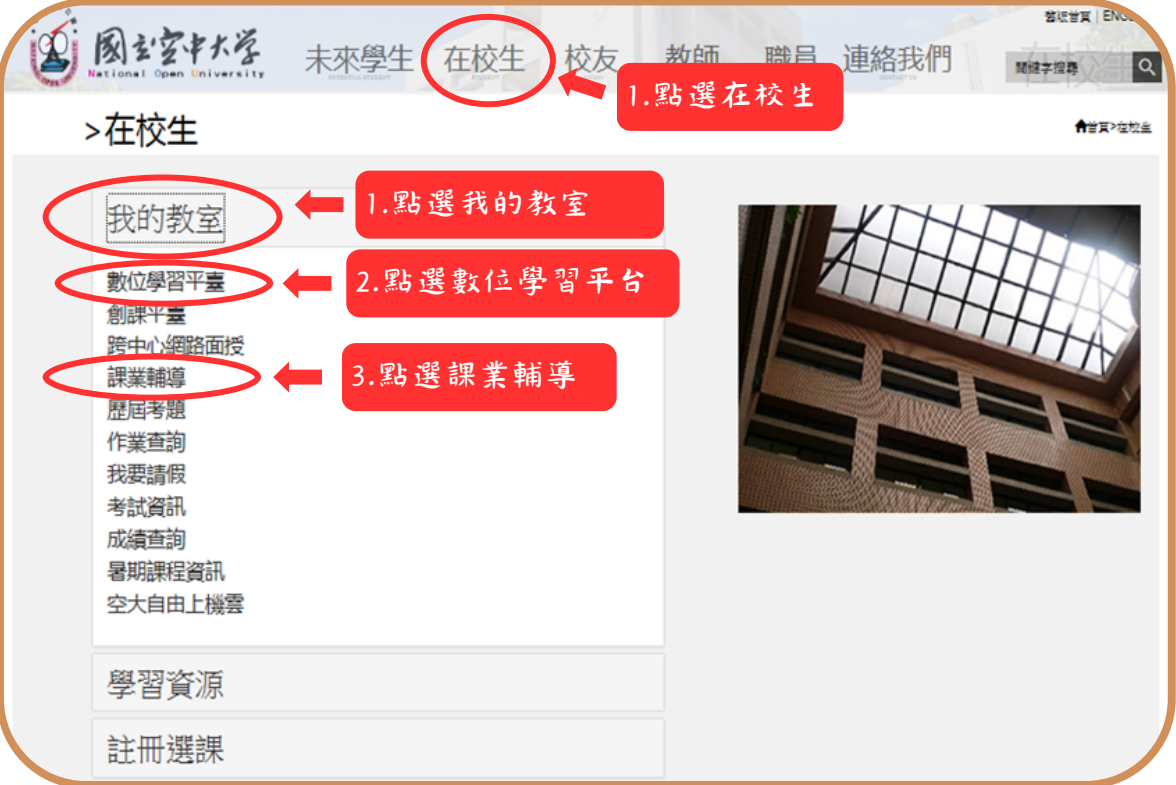

#### 圖3-1:在校生入口網頁

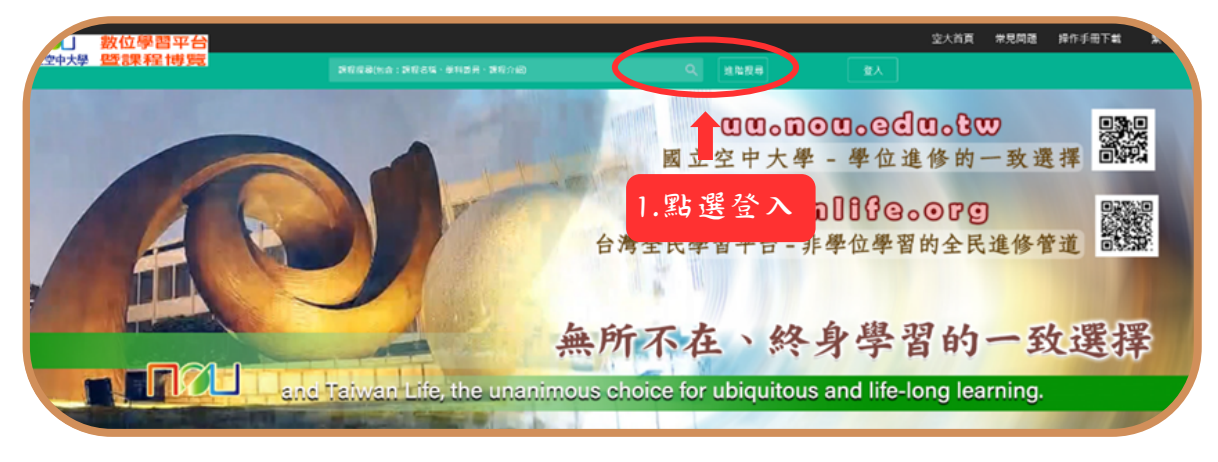

#### 圖3-2:數位學習平臺網頁

 $\mathcal{L}(\mathcal{A})$ 

 $\sim 1$ 

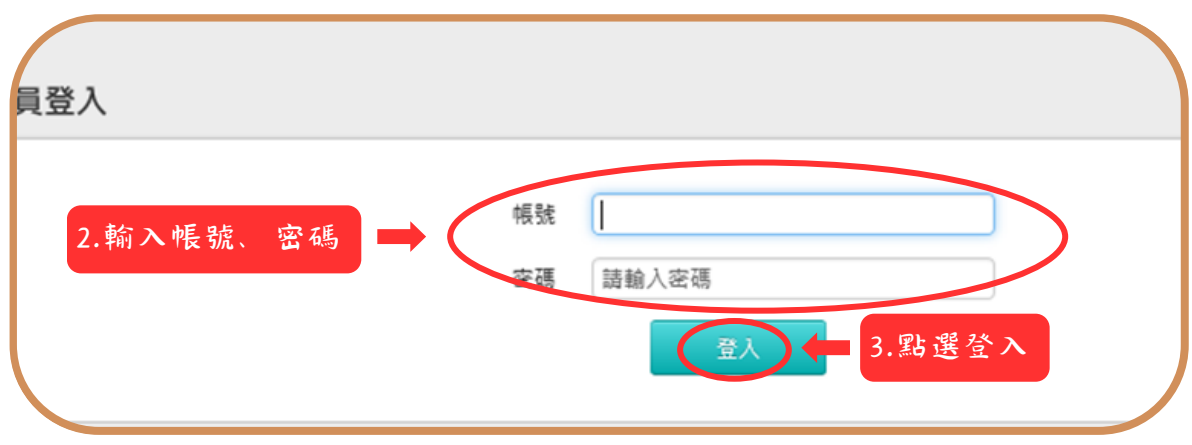

### 圖 3-3:數位學習平臺網頁

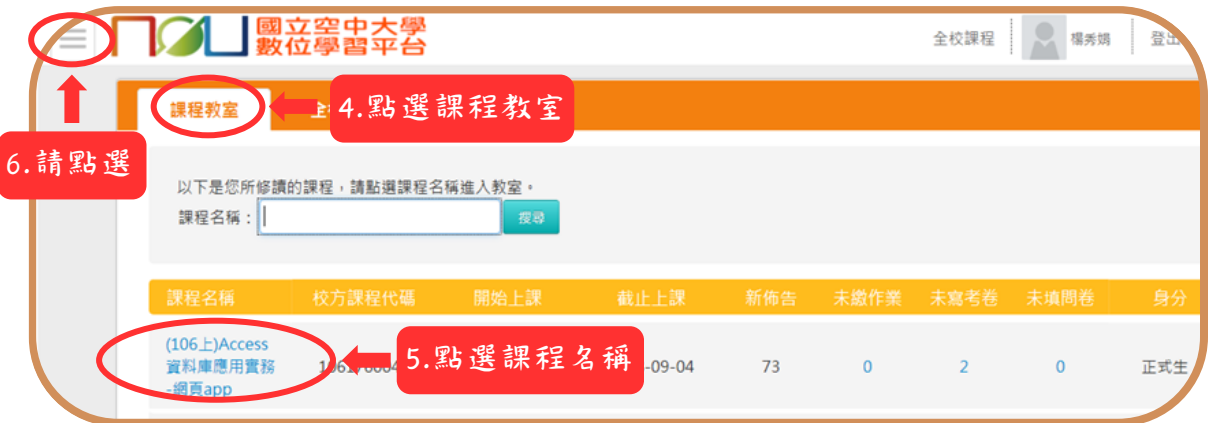

### 圖 3-4:數位學習平臺網頁

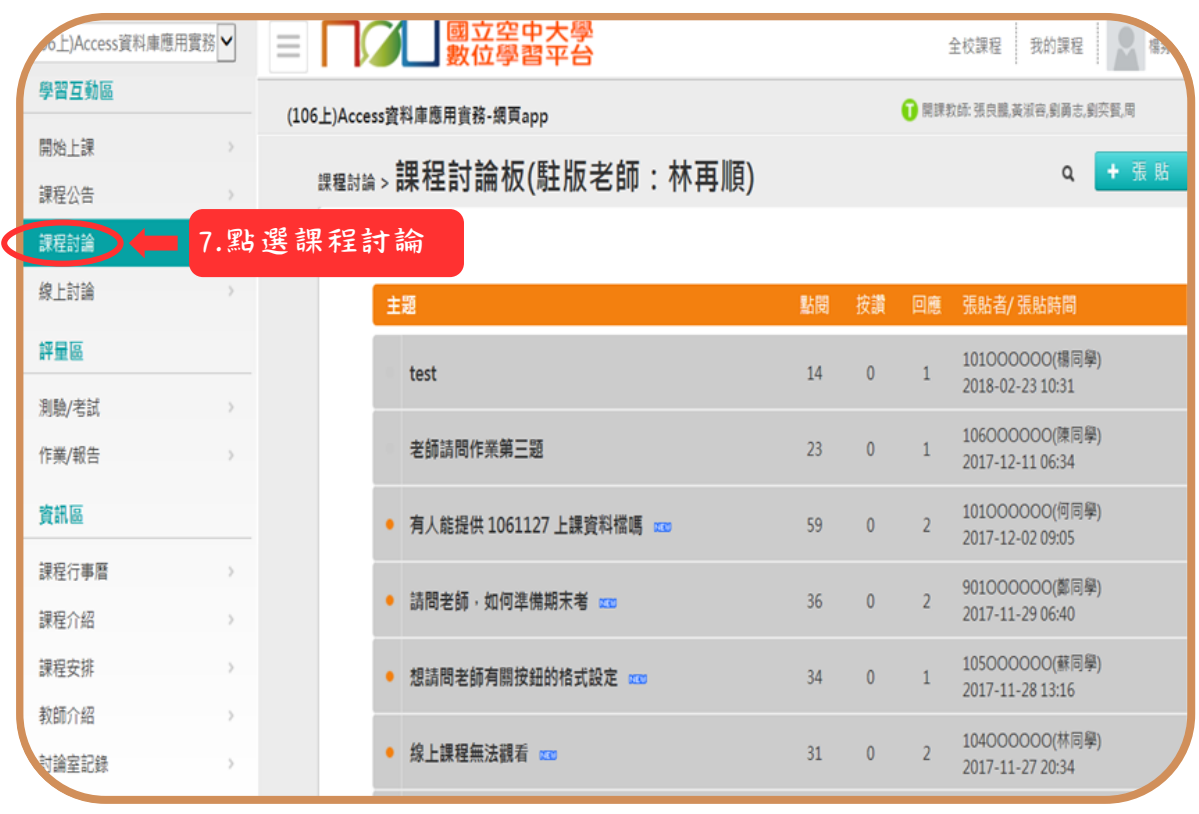

圖 3-5:數位學習平臺網頁

 $\mathbf{I}$ 

 $\mathbf{L}$ ÷

 $\sim$  1

 $\sim 1$ 

◎查詢歷屆考題:查詢歷屆考題請點選年度→課程別→依期中末考再點選瀏覽,即可進 入查詢

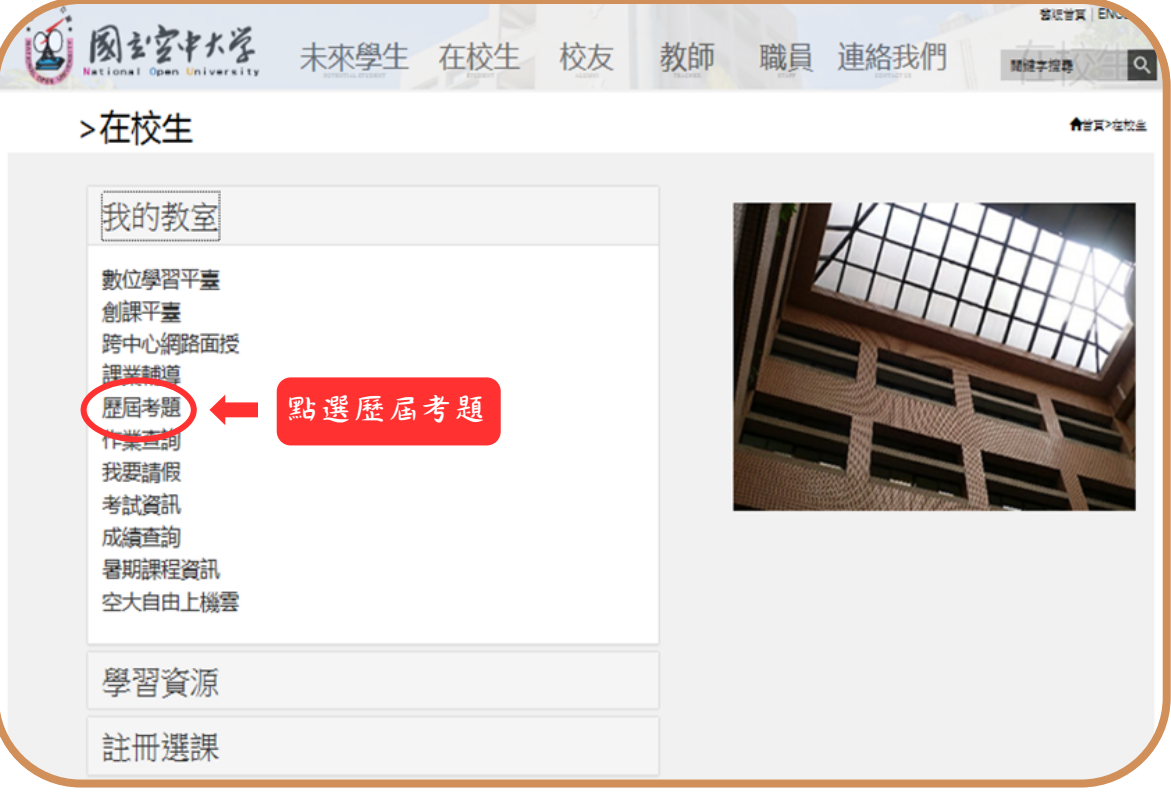

### 圖 3-6:在校生入口網頁

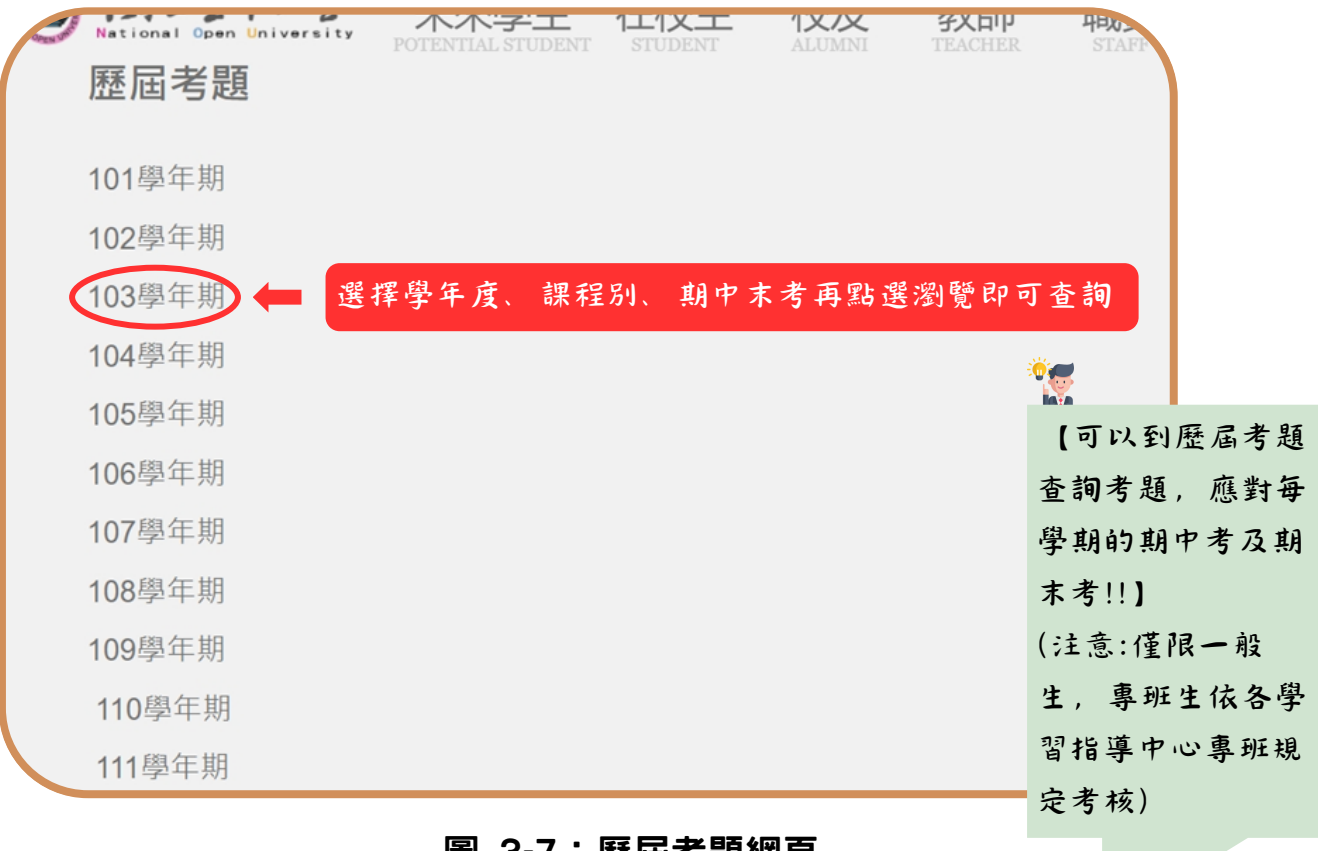

圖 3-7:歷屆考題網頁

 $\mathbf{I}$ 

<span id="page-10-0"></span>學生學習指引

## 四、面授指引

各學習指導中心每學期均會安排四次面授(實體或視訊面授擇一)及兩次作業(如有異動 以各單位公告為準)與期中考試、期末考試。

開學後可自行上教務行政資訊系統列印選課卡,各學習指導中心也會刊登電子資料 (學習指導手冊或中心簡訊),同學只要將該電子手冊對照自己所選修的科目,即可了 解面授及考試教室、班別及時段,亦可利用上網方式進入教務處或各學習指導中心網頁 查詢面授日期(如圖4-1~ 4-6所示)、 視訊面授操作(如圖4-7~ 4-10所示)。

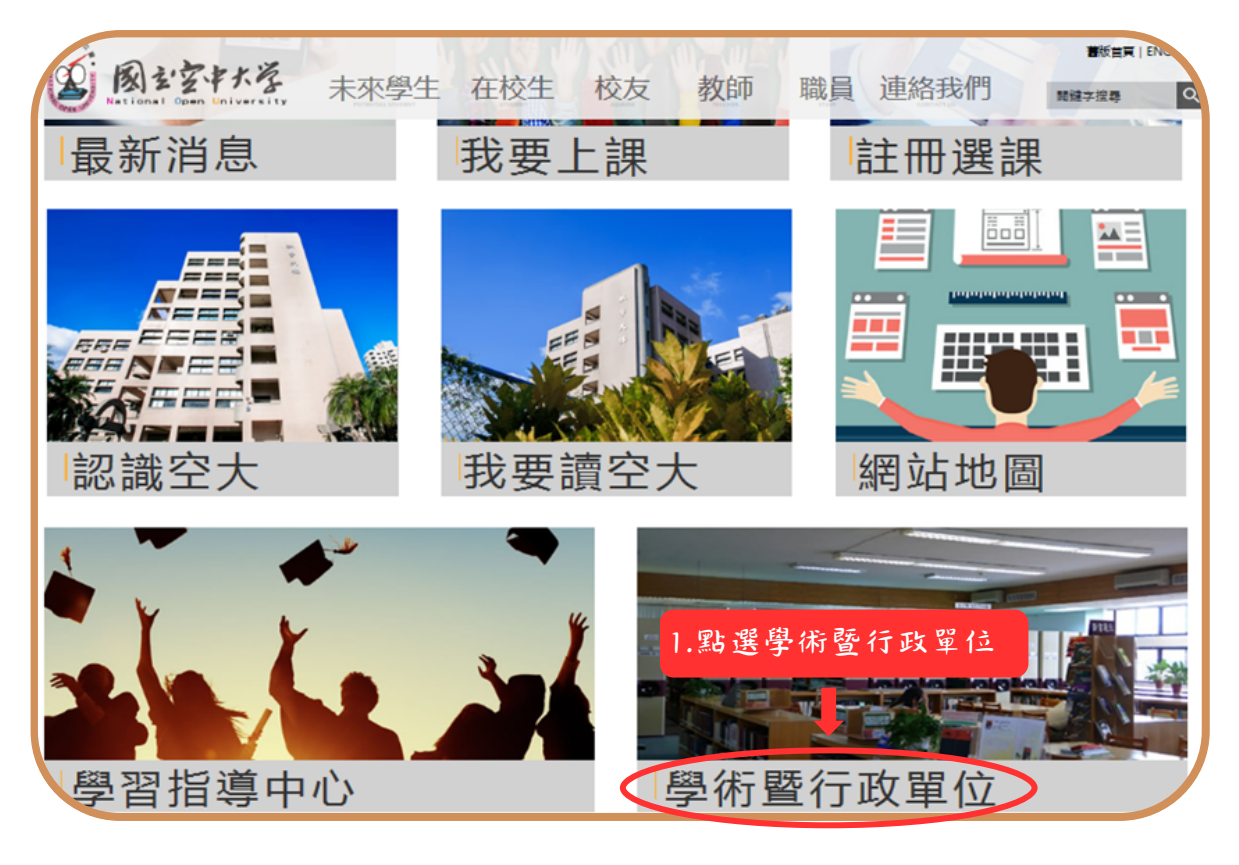

圖 4-1:空大首頁

**9**

【上本校教務處官網,查詢面授 上課資訊!!】 (注意:僅限一般生,專班生依各學 習指導中心專班規定面授)

學生學習指引

 $\sim$  1.

**宮廷首頁 | ENGL** 国国主空中大学 未來學生 在校生 校友 教師 職員 連絡我們 関鍵字接導 बि 學術暨行政單  $-5<$ >學術暨行政單位 合管百>學術要行政單位 學系 2.點選行政單位 行政單位 校長室 秘書室 3.點選教務處 教務處 教學媒體處 學生事務處 研究發展處 總務處 資訊科技中心 圖書館 出版中心 主計室 人事室

### 圖 4-2:學術暨行政單位網頁

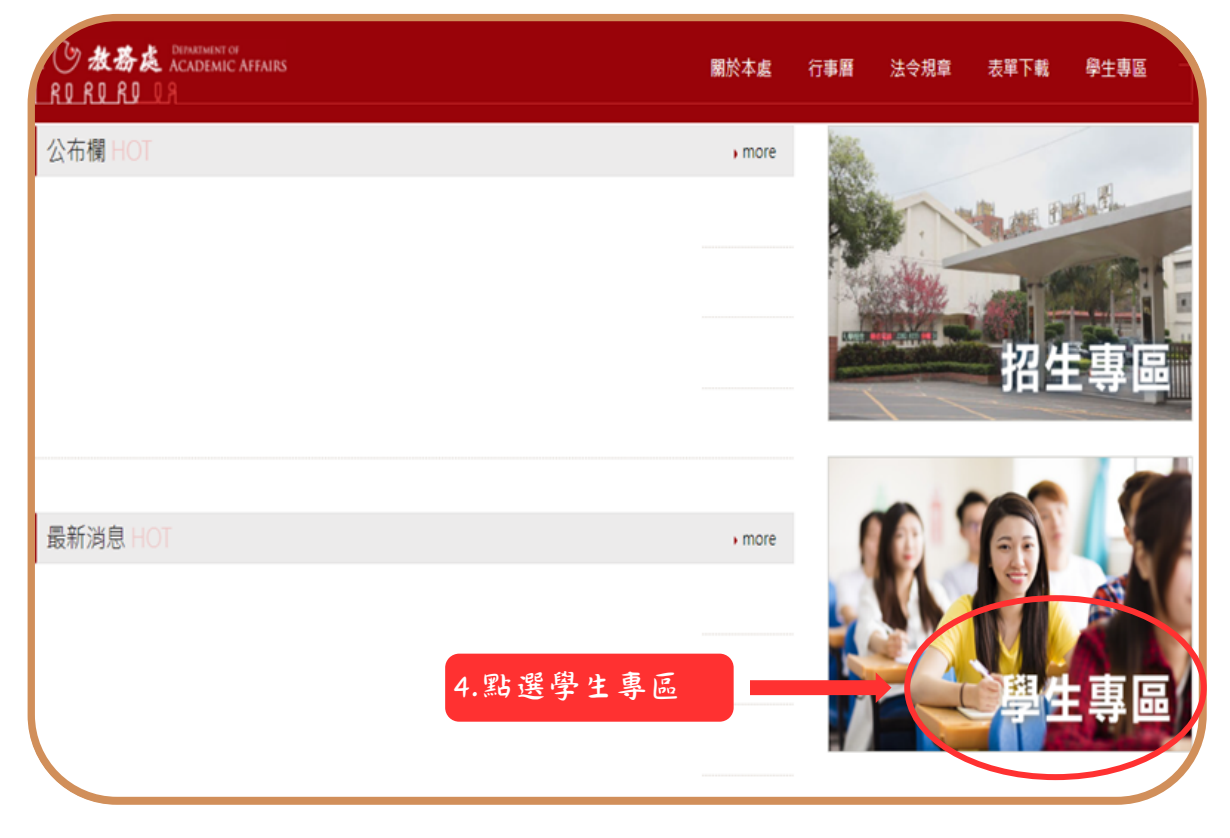

圖 4-3:教務處網頁

**10**

 $\mathbf{I}$ 

學生學習指引

 $\sim$  1.

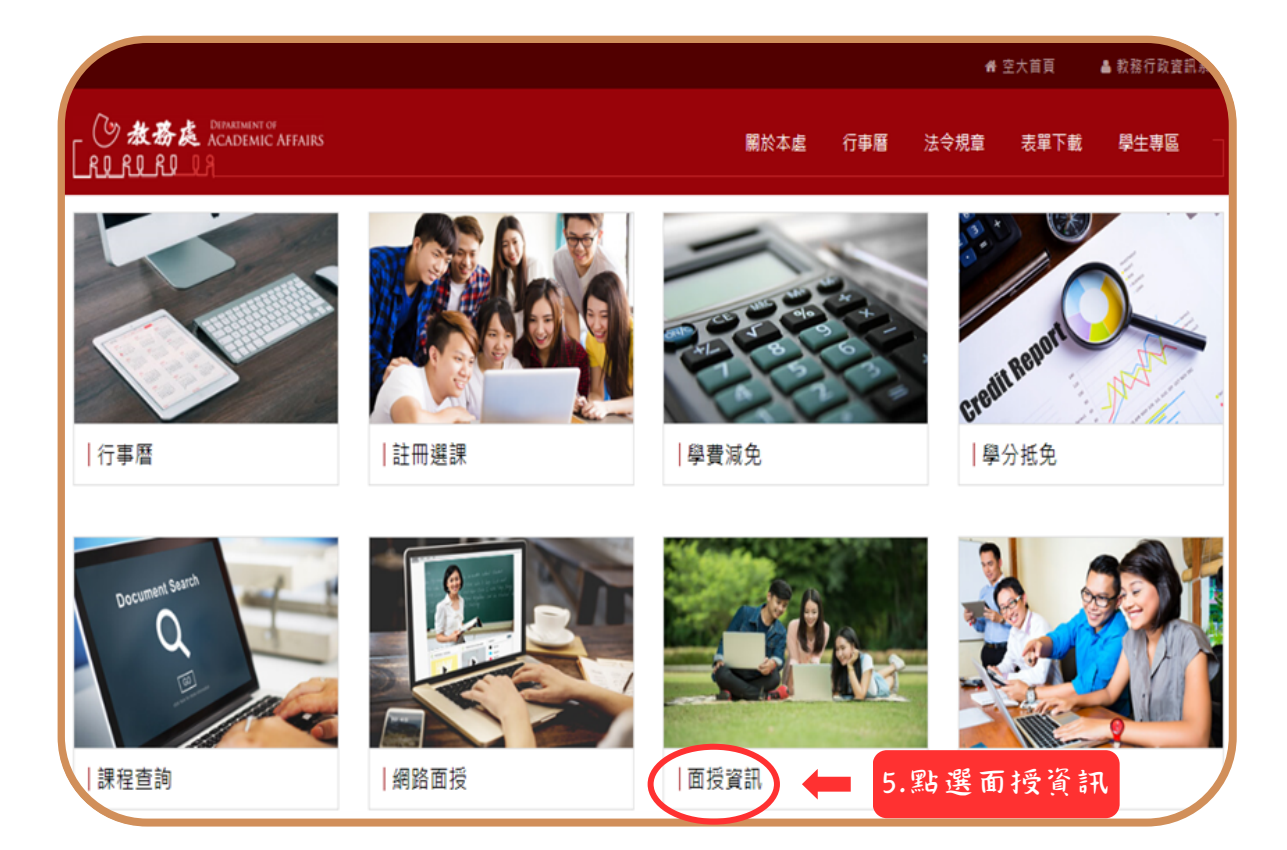

### 圖 4-4:教務處學生專區

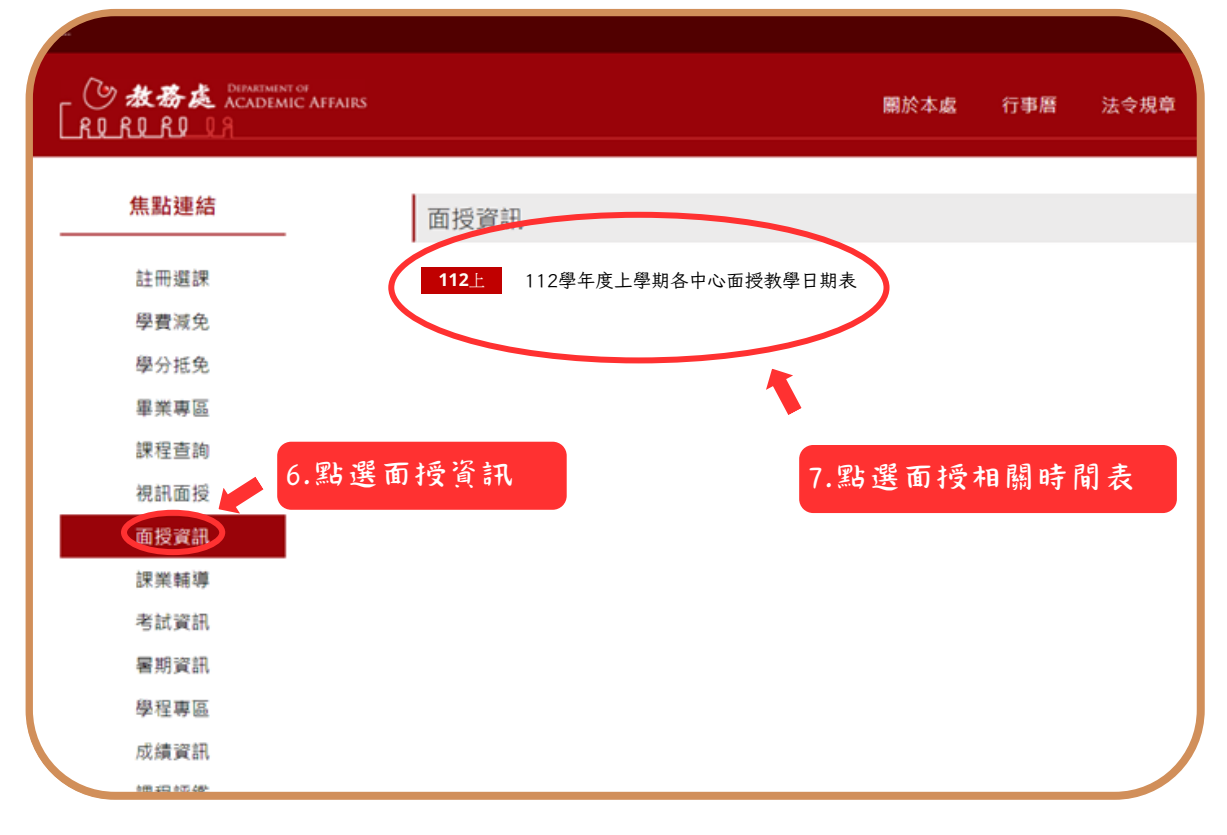

### 圖 4-5:教務處面授資訊網頁

**11**

 $\mathbf{L}$ 

 $\mathbf{I}$ 

 $\sim$  1

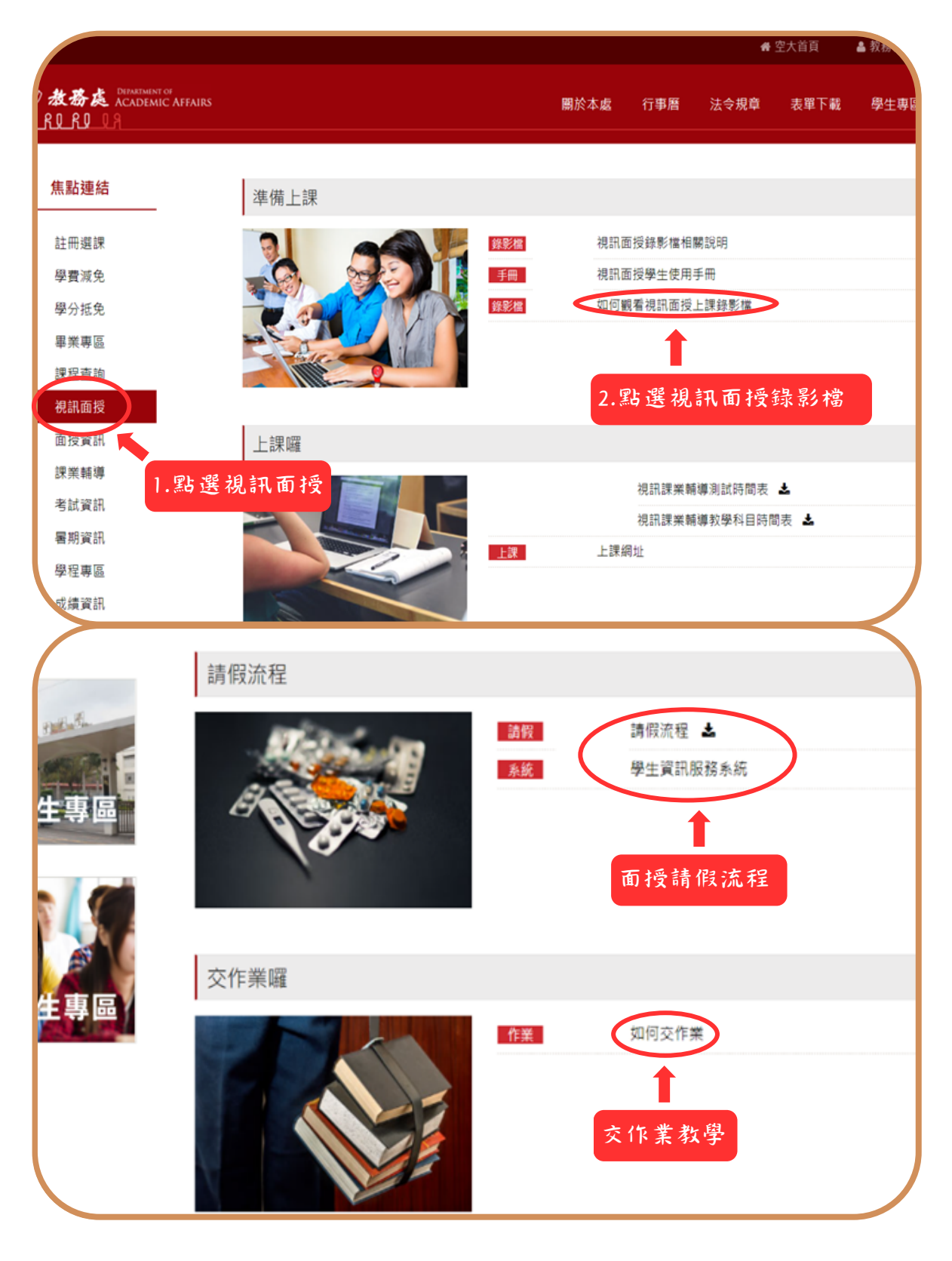

圖 4-6:教務處視訊面授網頁

 $\mathbf{I}$ 

 $\mathbf{I}$ 

 $\mathbf{I}$ 

◎視訊面授教學:可參考影音教學連[結https://vc.nou.edu.tw/sup3.html](https://vc.nou.edu.tw/sup3.html)

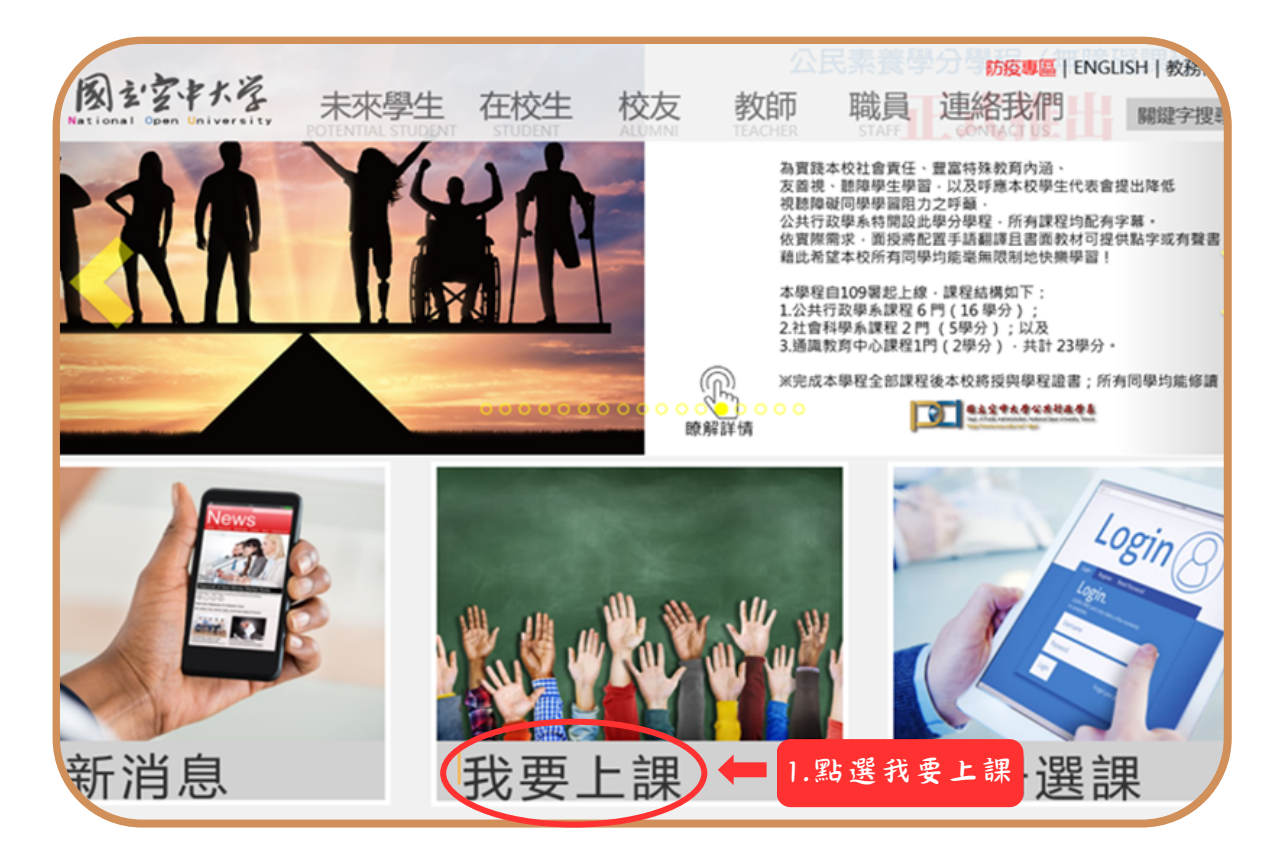

#### 圖 4-7:空大首頁

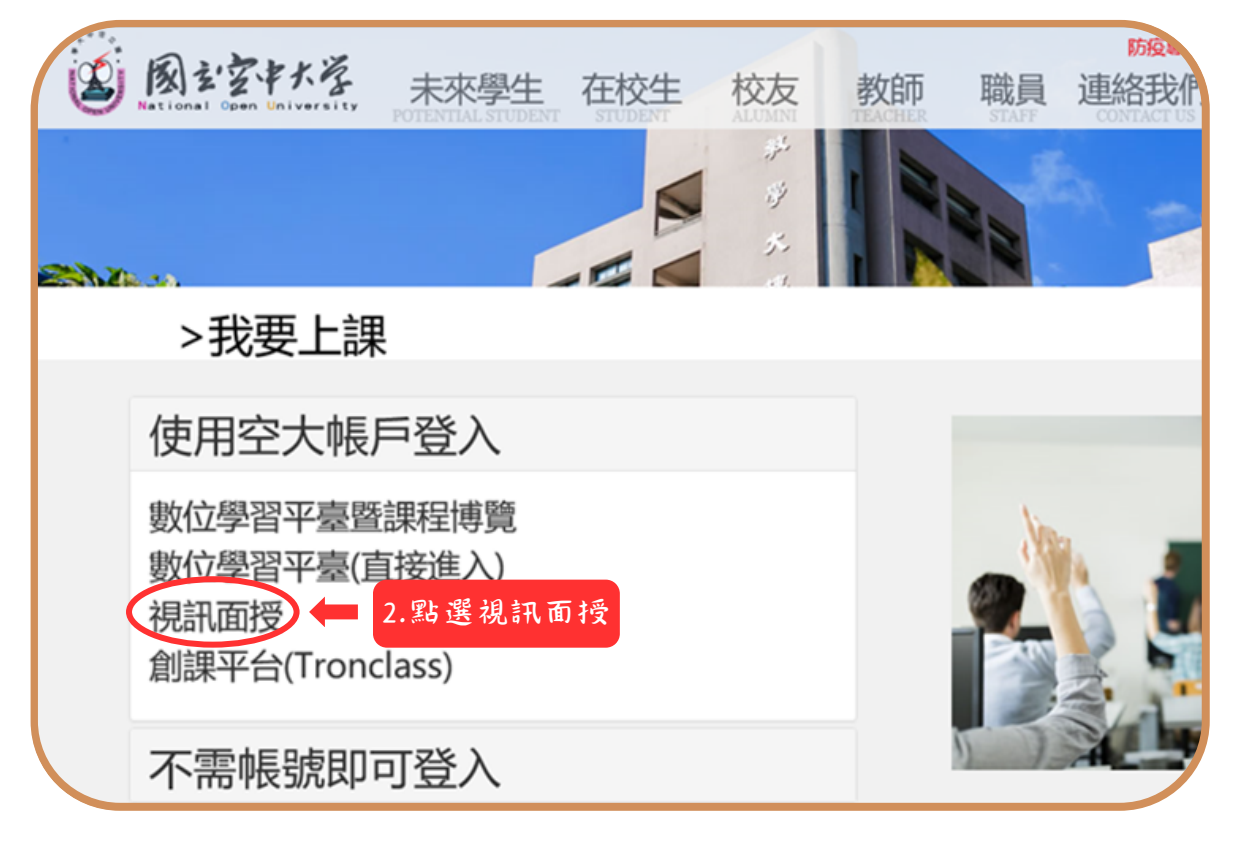

### 圖 4-8:我要上課入口網頁

 $\mathbf{I}$ 

◎視訊面授教學:可參考影音教學連[結https://vc.nou.edu.tw/sup3.html](https://vc.nou.edu.tw/sup3.html)

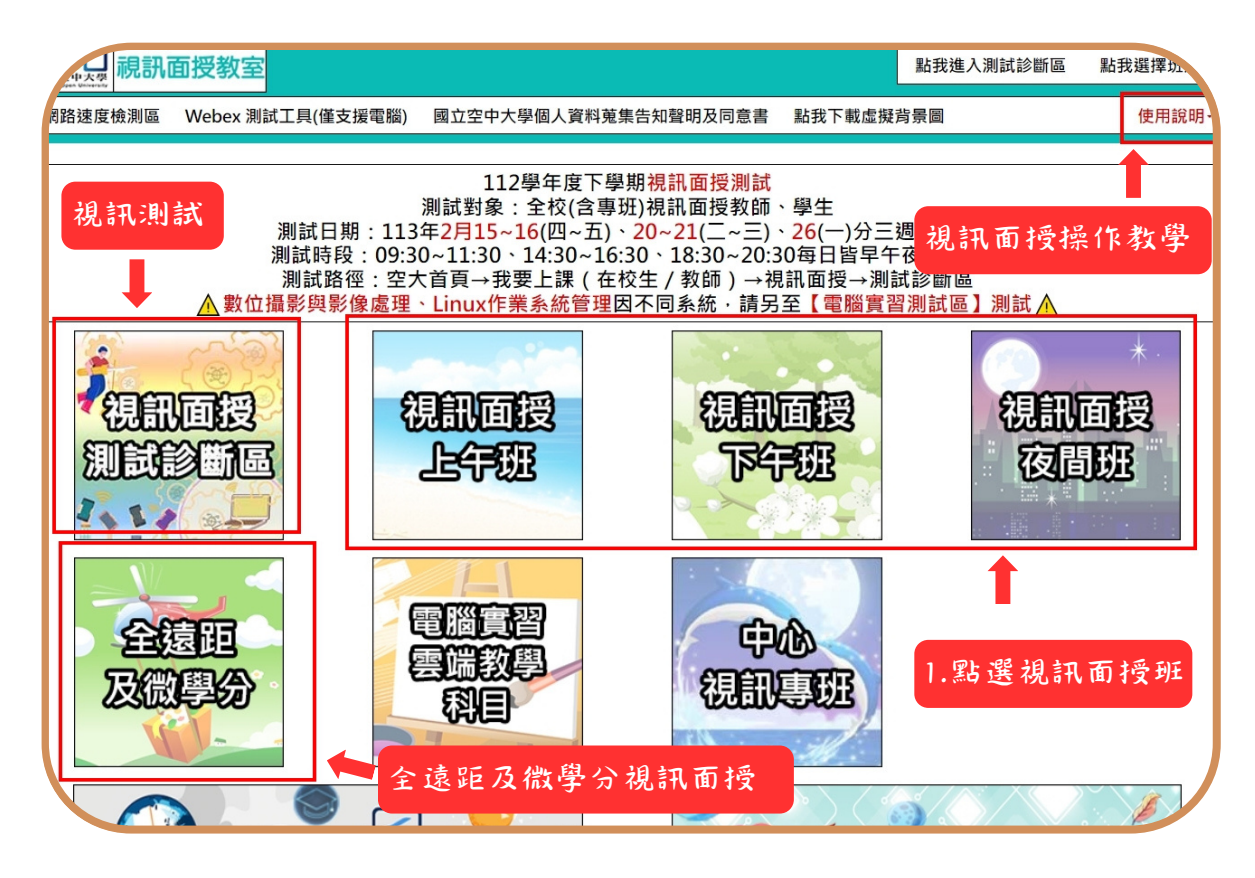

#### 圖 4-9:視訊面授網頁

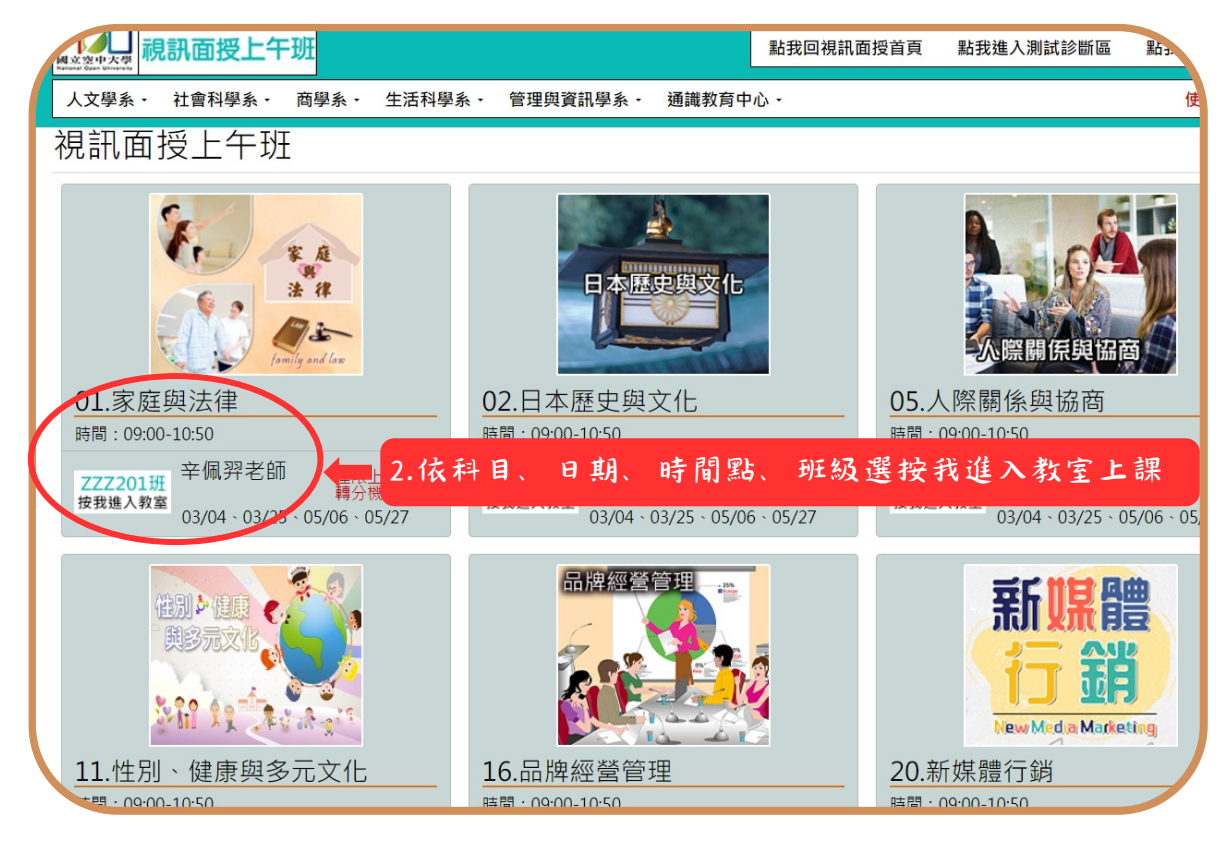

### 圖 4-10:視訊面授網頁

**14**

<span id="page-16-0"></span>學生學習指引

## 五、作業指引

第一次作業由各學系統一出題、第二次則由同學所選修科目之面授教師出題。 作業下載詳細步驟 (如圖5-1~5-6所示):點選學習資源→【教務行政資訊系統】→登 入帳號密碼→作業資訊→查詢平時作業題目→選擇第1次作業或第2次作業按查詢→點 選全選→下載,此時會出現要您選擇開啟或儲存,請您選擇儲存→完成儲存→開啟壓縮 檔案,即可讀取作業檔案。

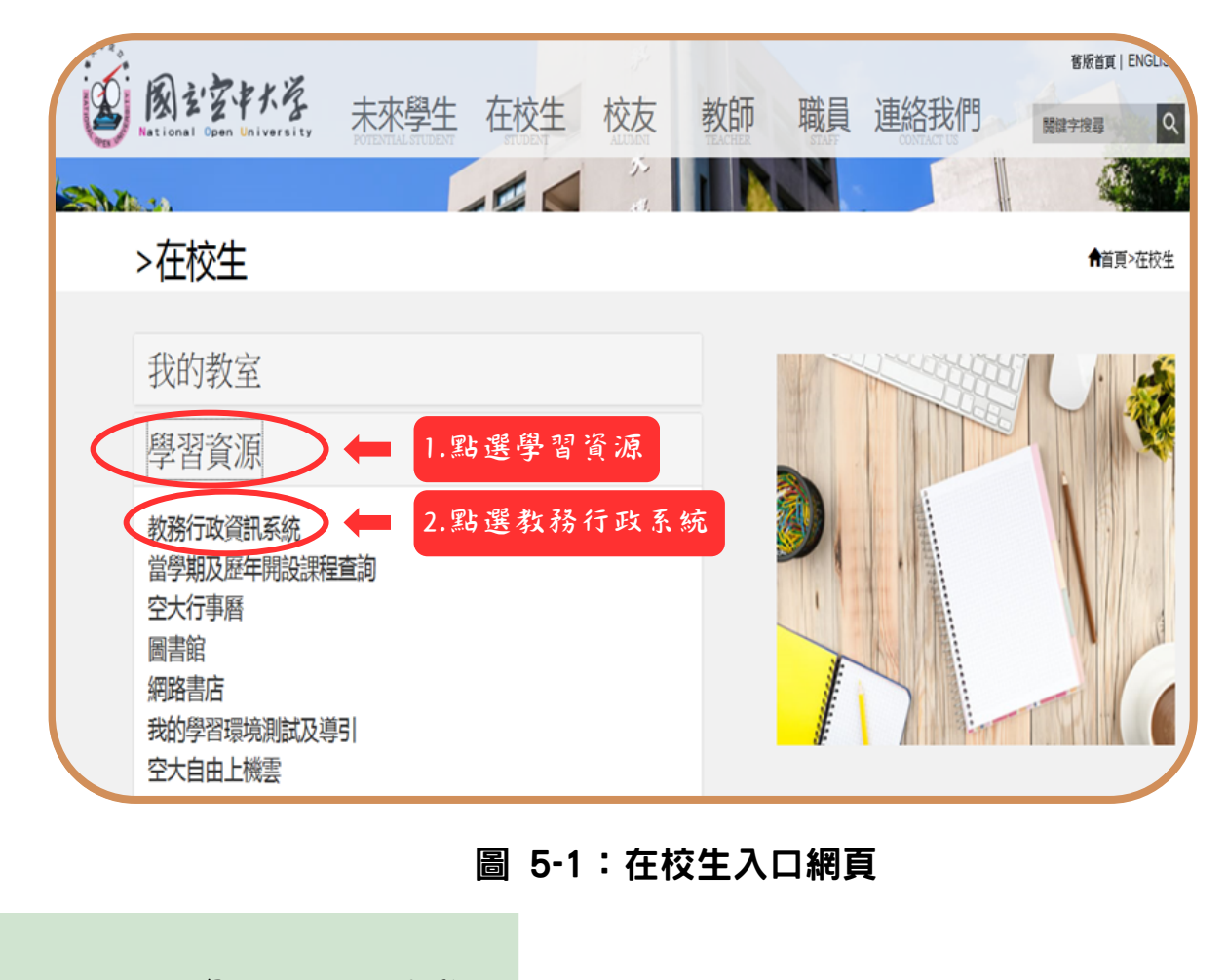

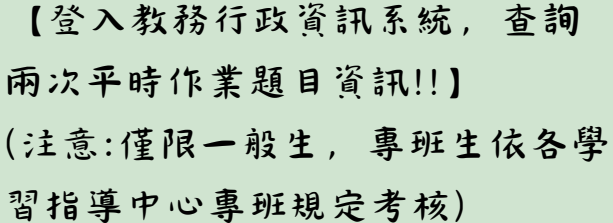

 $\mathcal{L}(\mathcal{A})$ 

 $\sim 1$ 

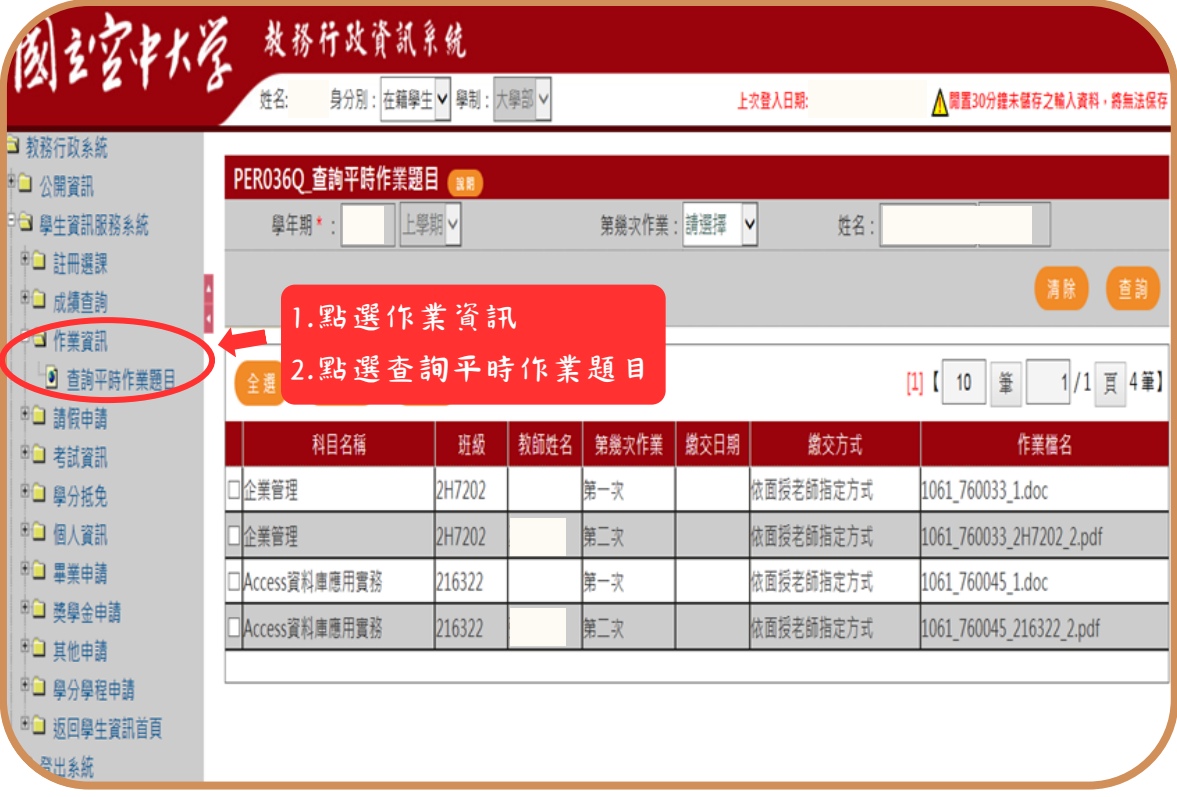

## 圖 5-2:教務行政資訊系統網頁

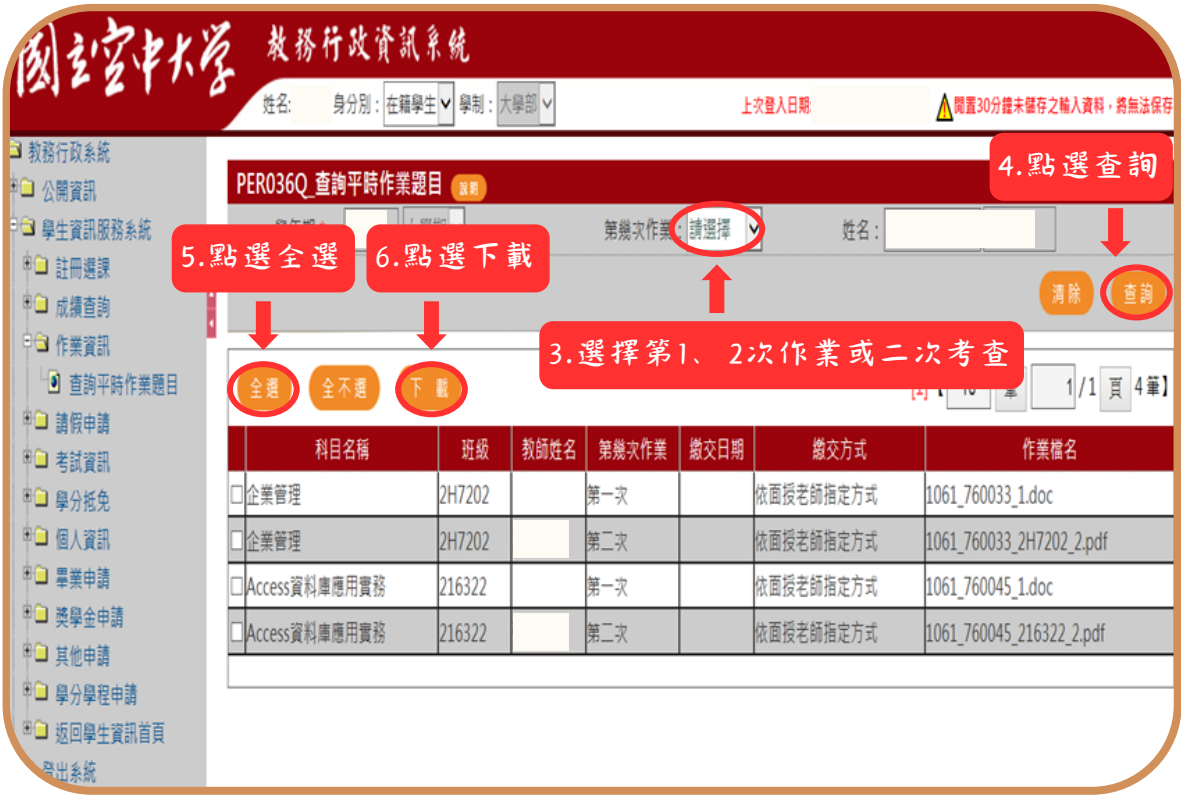

## 圖 5-3:教務行政資訊系統網頁

 $\mathbf{I}$ 

 $\mathcal{L}(\mathcal{A})$ 

 $\sim 1$ 

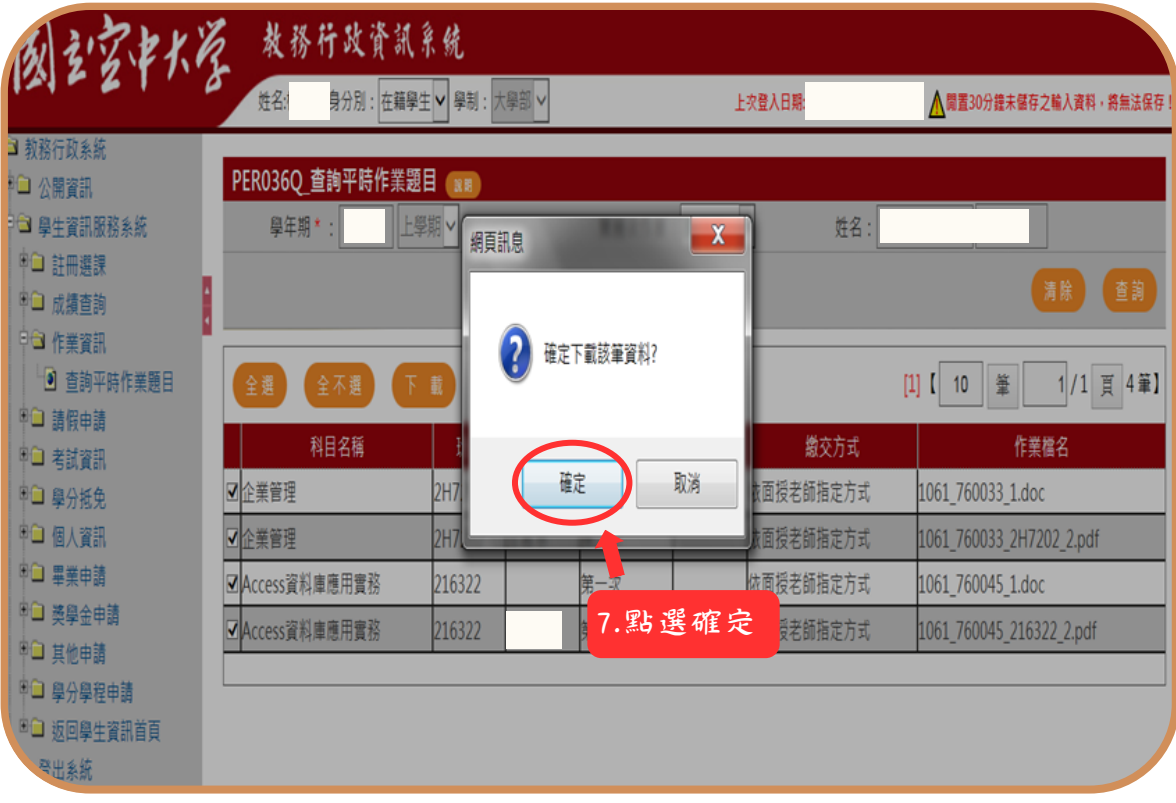

## 圖 5-4:教務行政資訊系統網頁

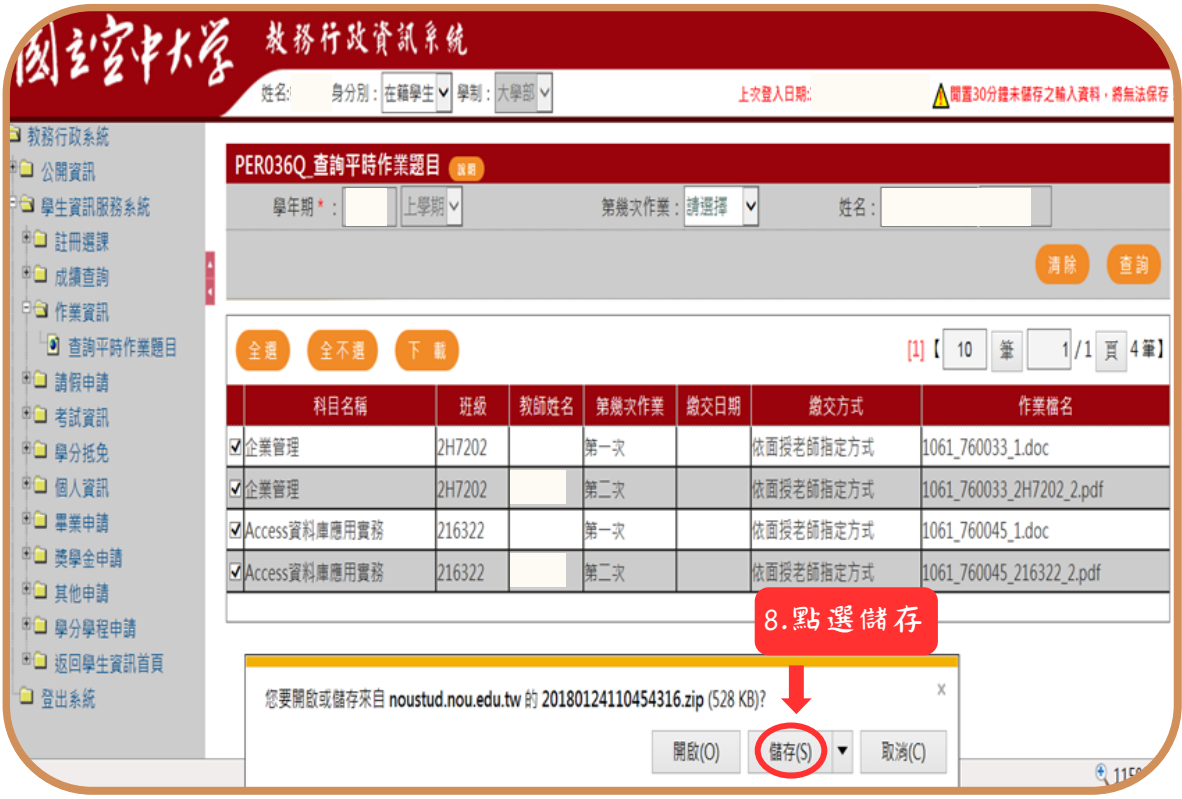

## 圖 5-5:教務行政資訊系統網頁

 $\mathbf{I}$ 

學生學習指引

 $\blacksquare$ 

 $\sim 1$ 

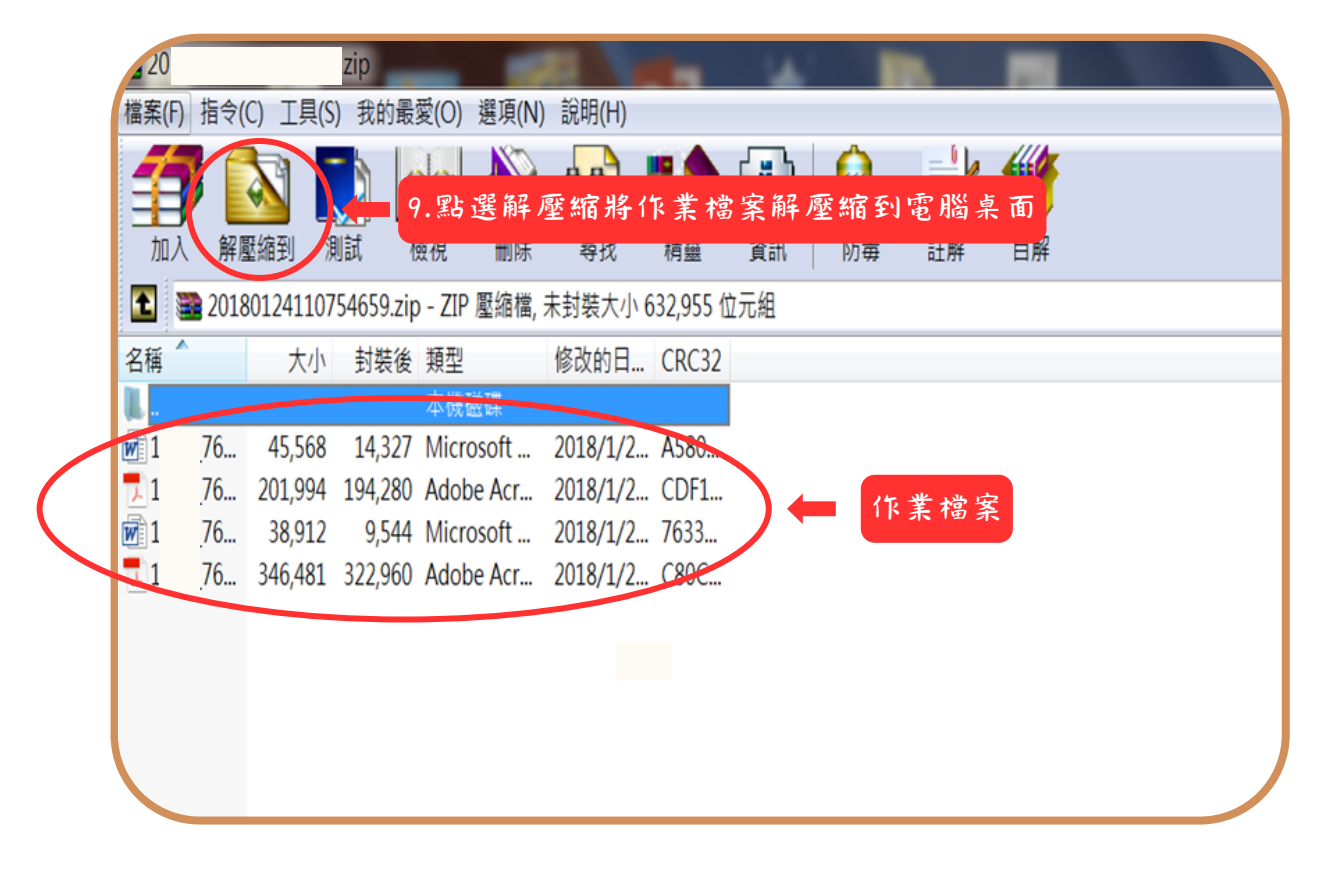

圖 5-6:開啟壓縮檔案

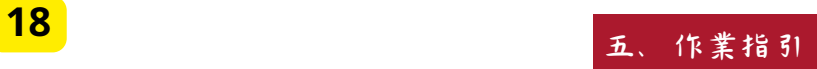

 $\mathbf{L}$ 

<span id="page-20-0"></span> $\mathbf{I}$ 

## 六、考試指引

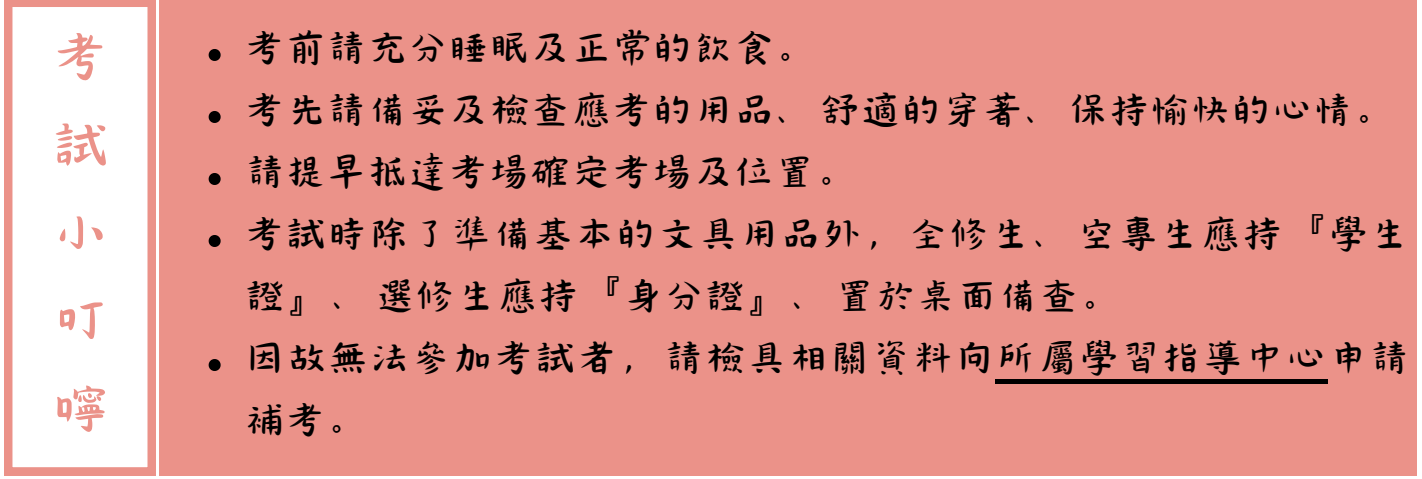

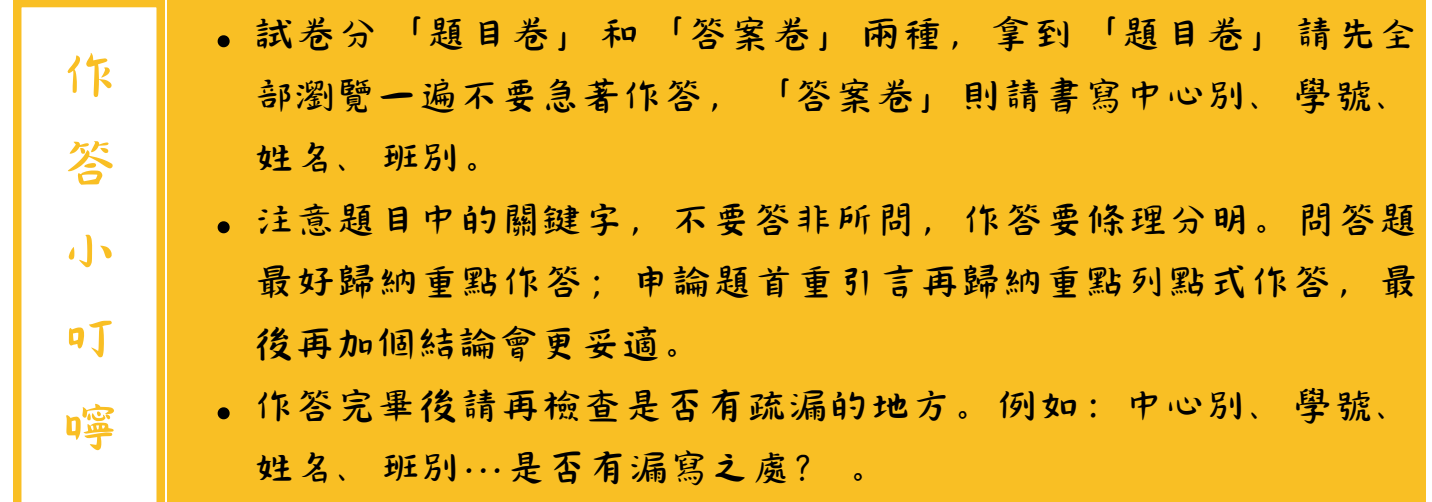

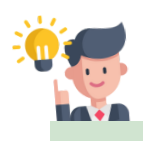

 $\sim$  1

【期中考、期末考提醒!!】 (注意:僅限一般生,專班生依各學 習指導中心專班規定考核)

 $\mathbf{I}$ 

 $\mathbf{I}$ 

## 六、考試指引

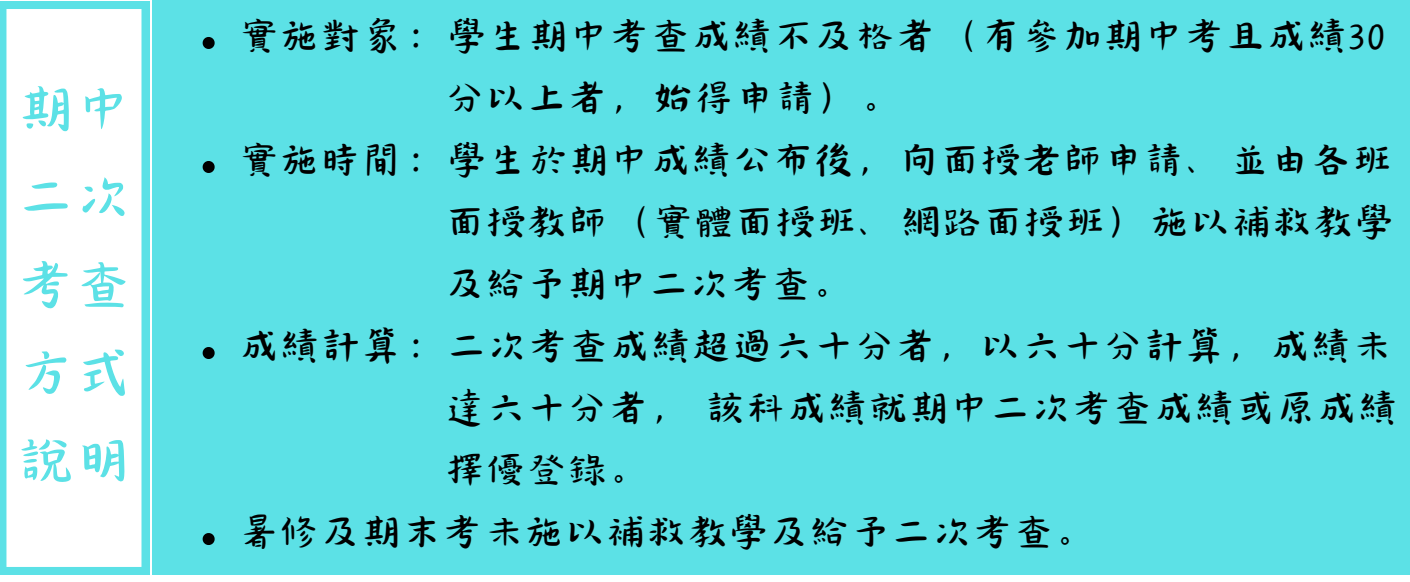

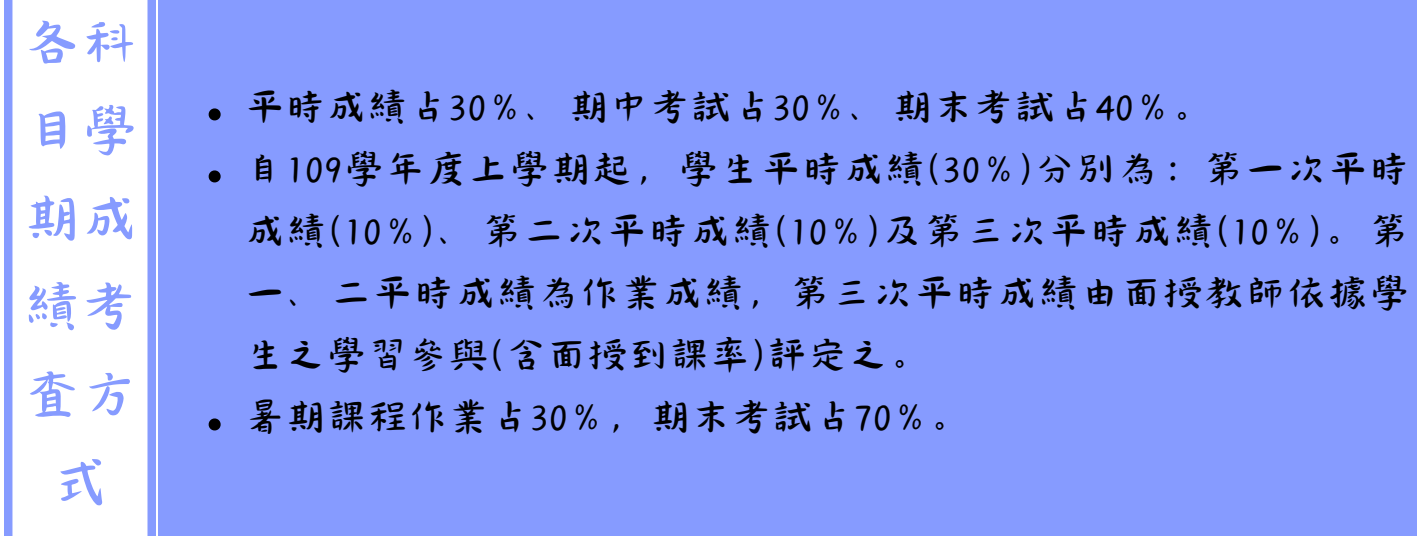

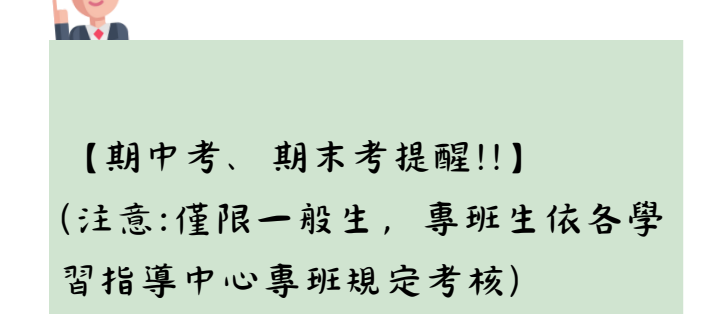

<span id="page-22-0"></span>學生學習指引

## 七、網路選課指引

建議同學選課前請先參考【舊生選課注意事項PDF檔】 (如圖7-1~7-5所示),先行 了解課程簡介及當學期行事曆摘要,以免錯失各項校務辦理期限,影響同學權益。

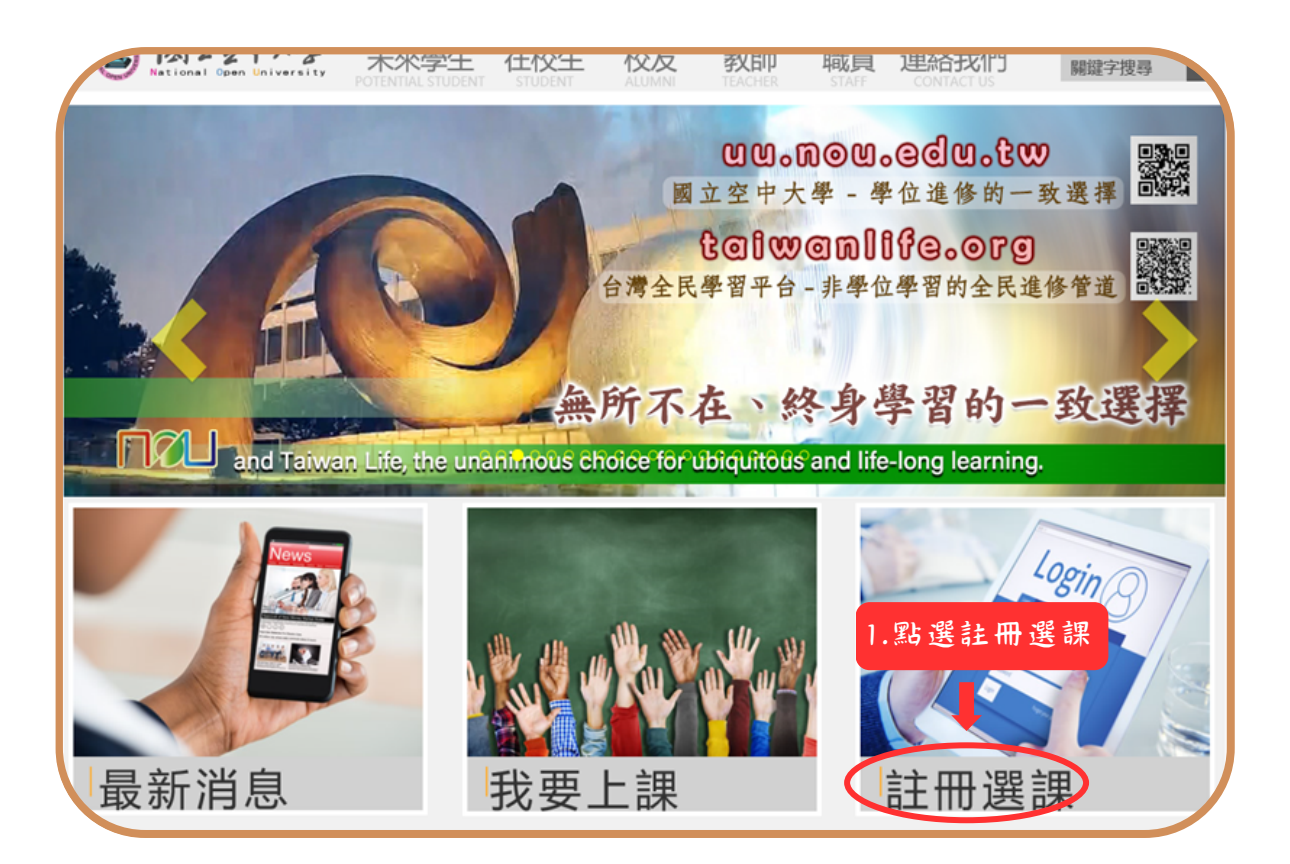

圖 7-1:空大首頁

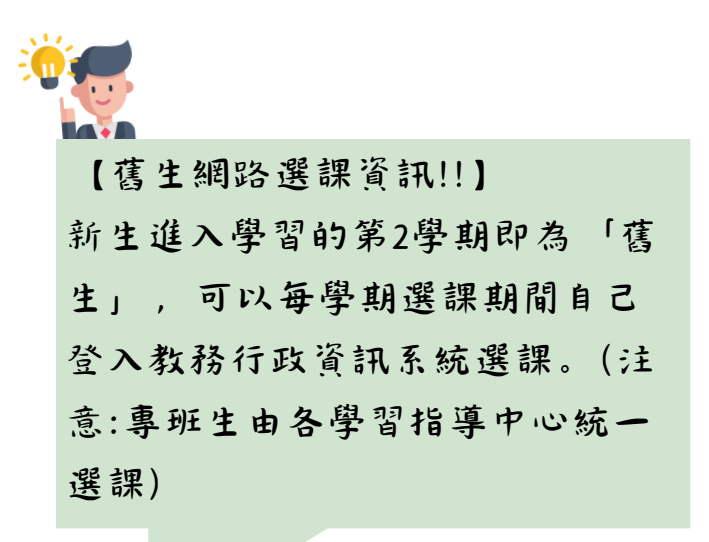

學生學習指引

 $\sim 1$ 

高版首页 | ENGLIS 国家林圣 未來學生 在校生 校友 教師 職員 連絡我們 開鍵字搜尋 ∣ م  $\blacklozenge$  $-6<sub>1</sub>$  $2222$ >註冊選課 俞首頁>註冊選課 註冊選課 2.點選教務處註冊選課 教務處註冊選課

### 圖 7-2:註冊選課入口網頁

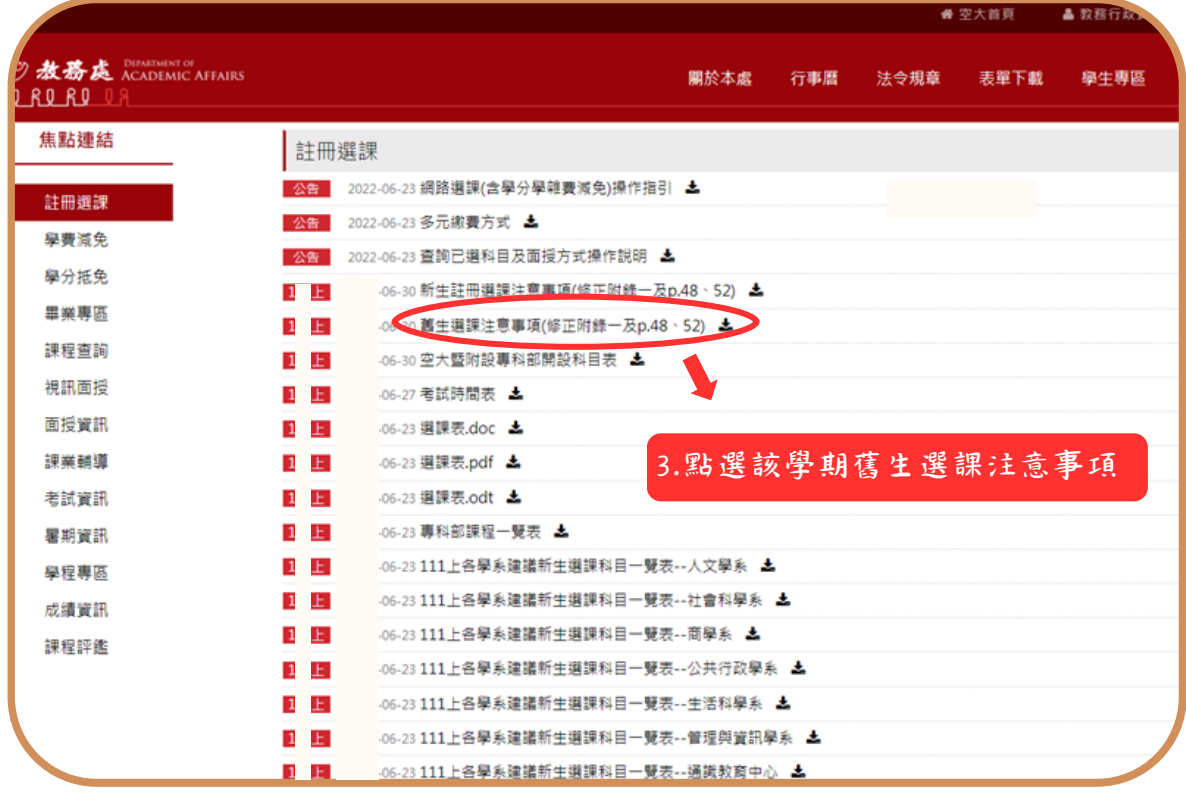

## 圖 7-3:教務處註冊選課入口網頁

 $\mathbf{I}$ 

 $\mathbf{I}$ 

 $\blacksquare$ 

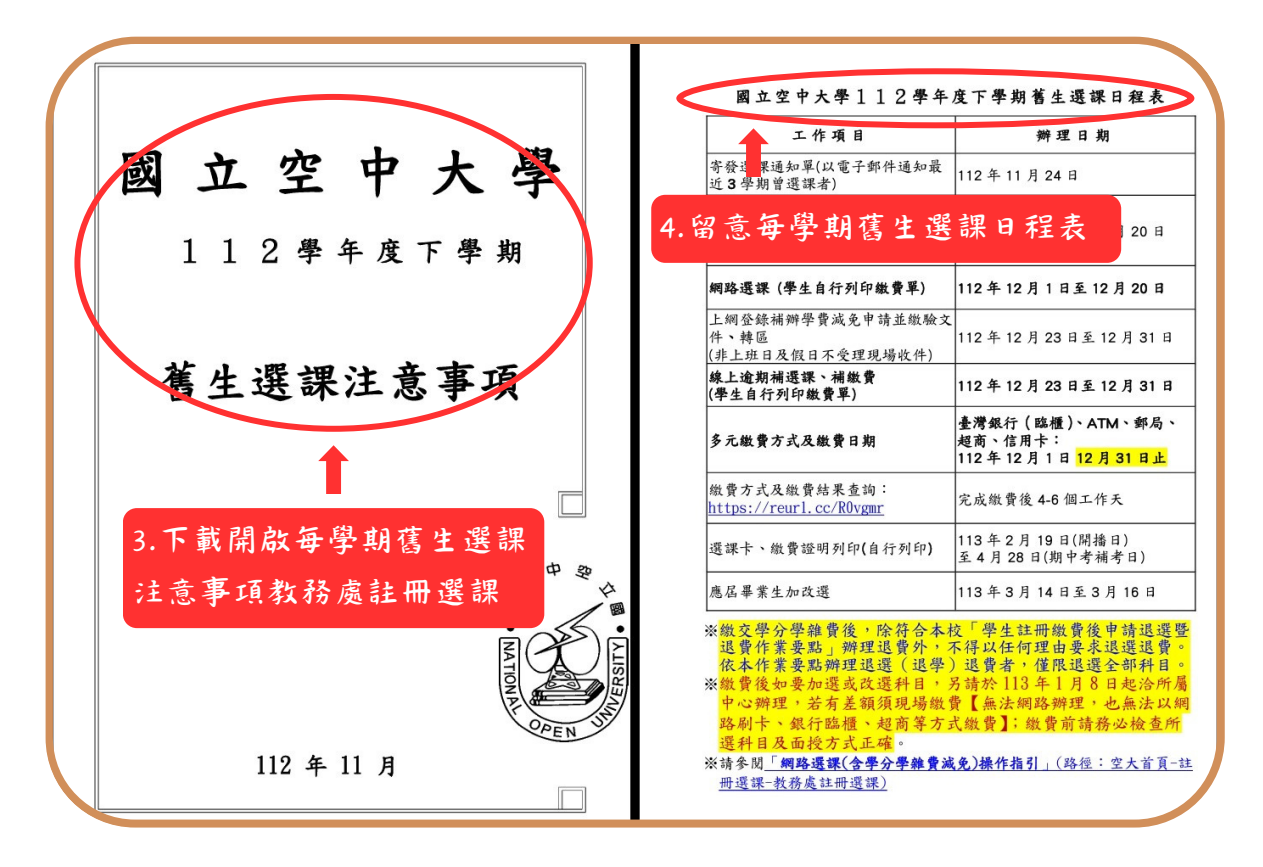

### 圖 7-4:每學期舊生選課注意事項

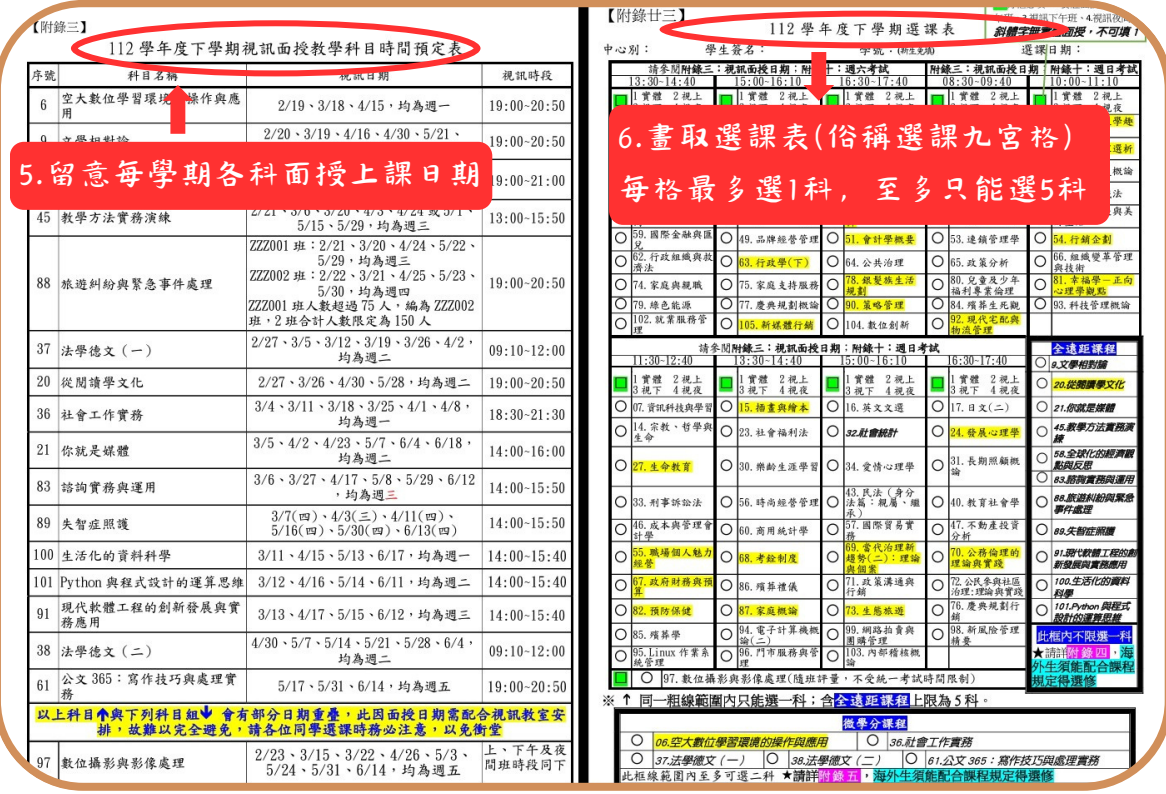

#### 圖 7-5:每學期舊生選課注意事項

 $\mathbf{I}$ 

 $\mathbf{I}$ 

 $\blacksquare$ 

◎網路選課步驟(如圖7-6~7-10所示):在校生 →學習資源→教務行政資訊系統 →請點 選「登入」後輸入帳號、密碼

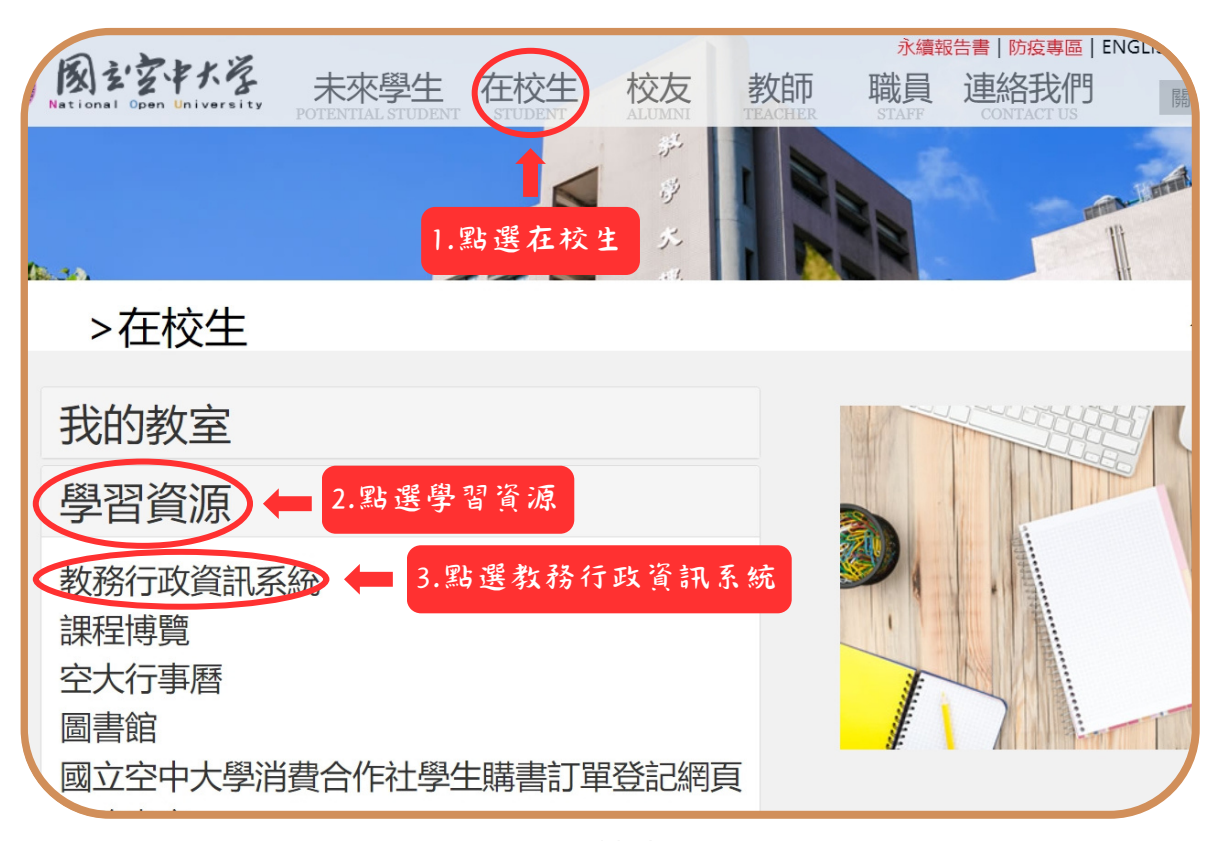

### 圖 7-6:在校生入口網頁

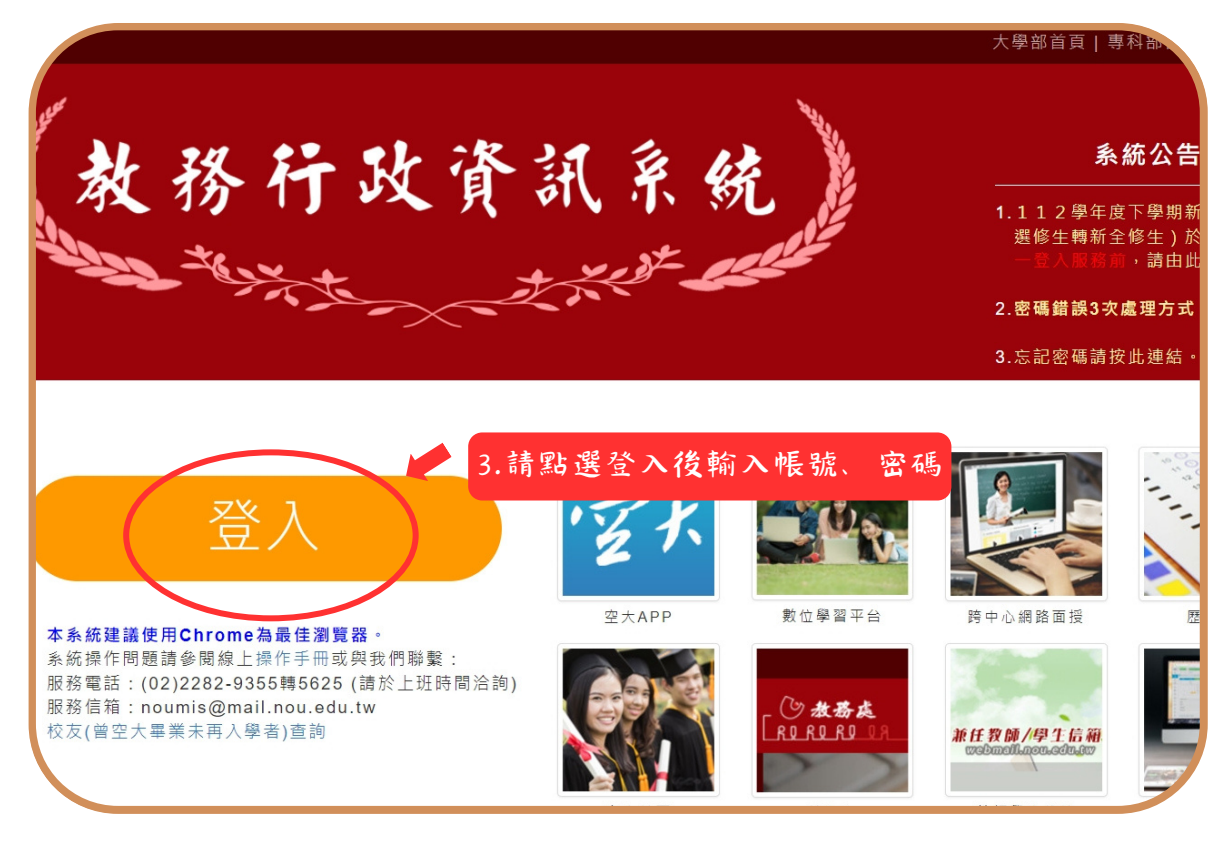

#### 圖 7-7:教務行政資訊系統網頁

 $\blacksquare$ 

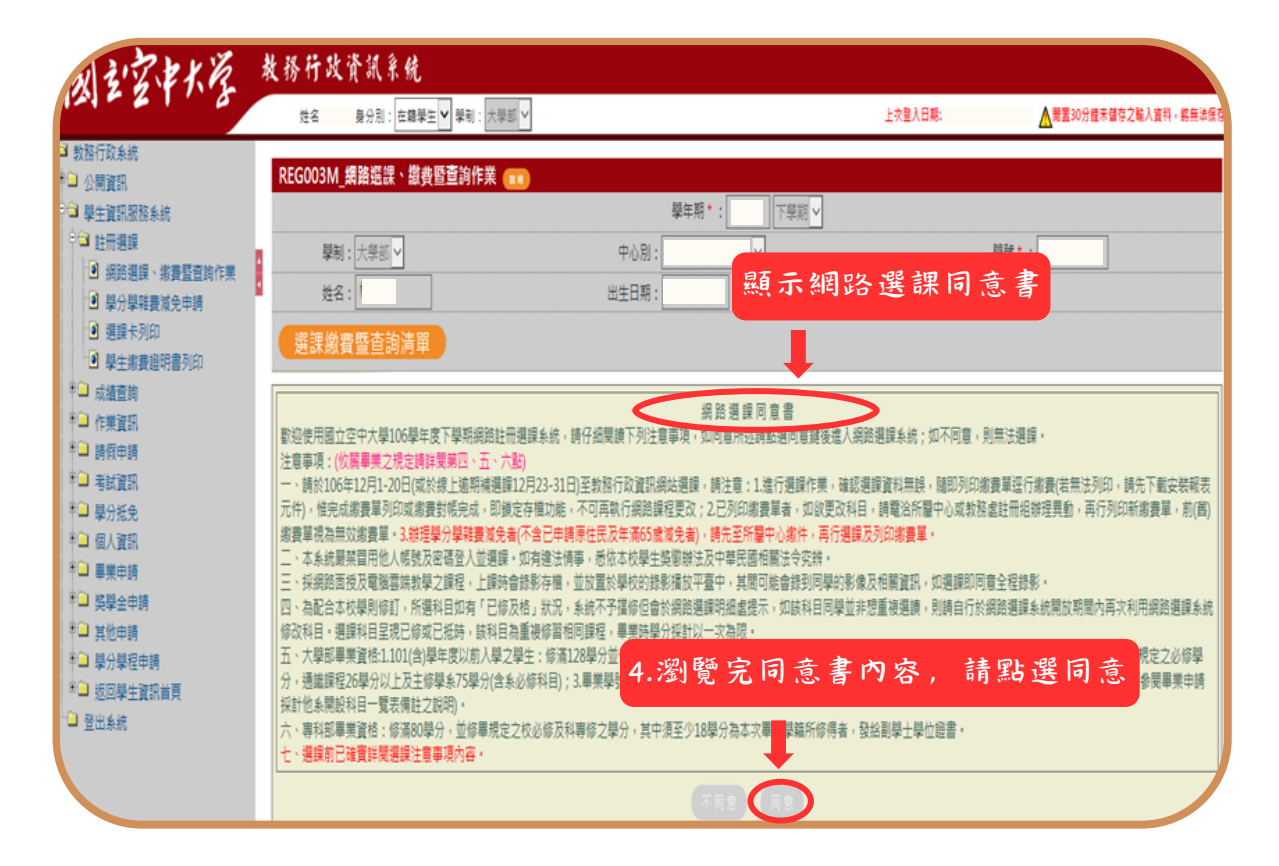

#### 圖 7-8:網路選課步驟

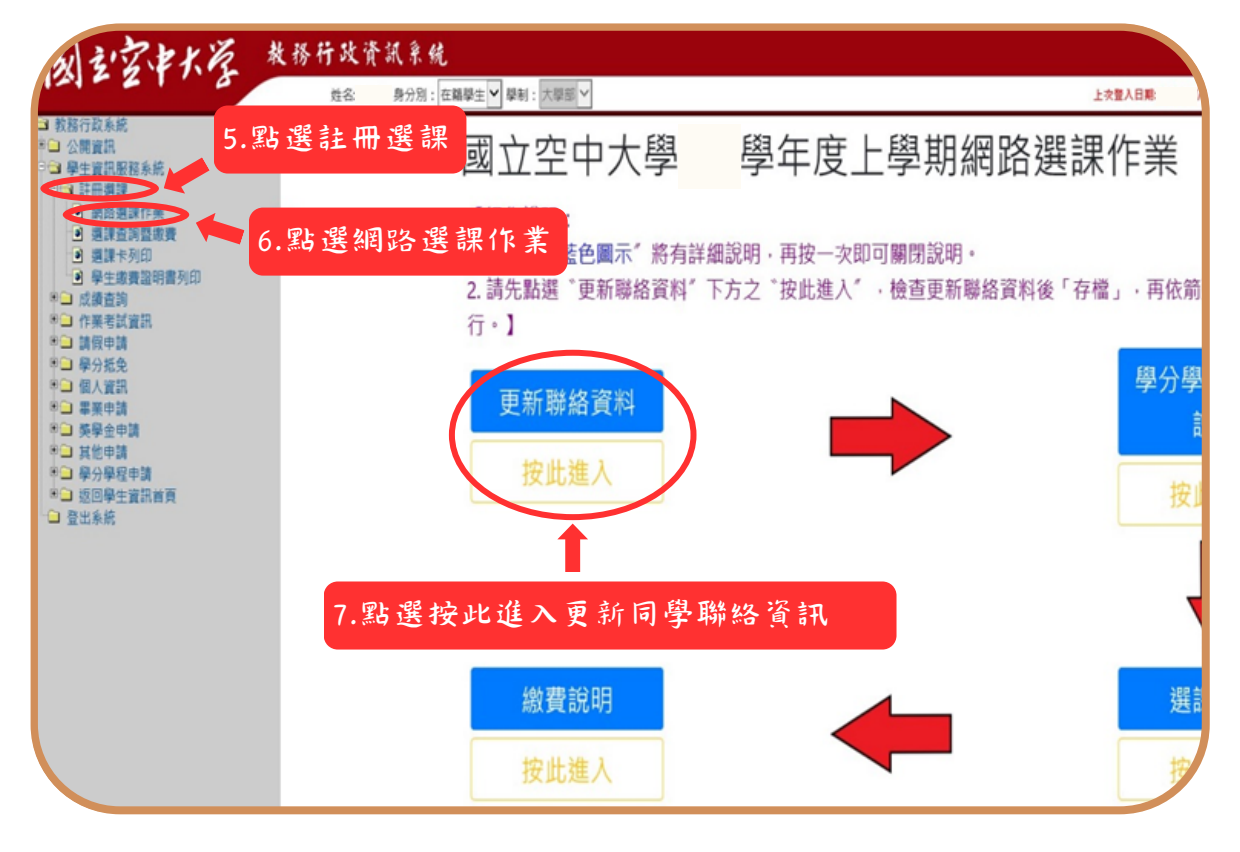

#### 圖 7-9:網路選課步驟

 $\mathbf{I}$ 

 $\sim 1$ 

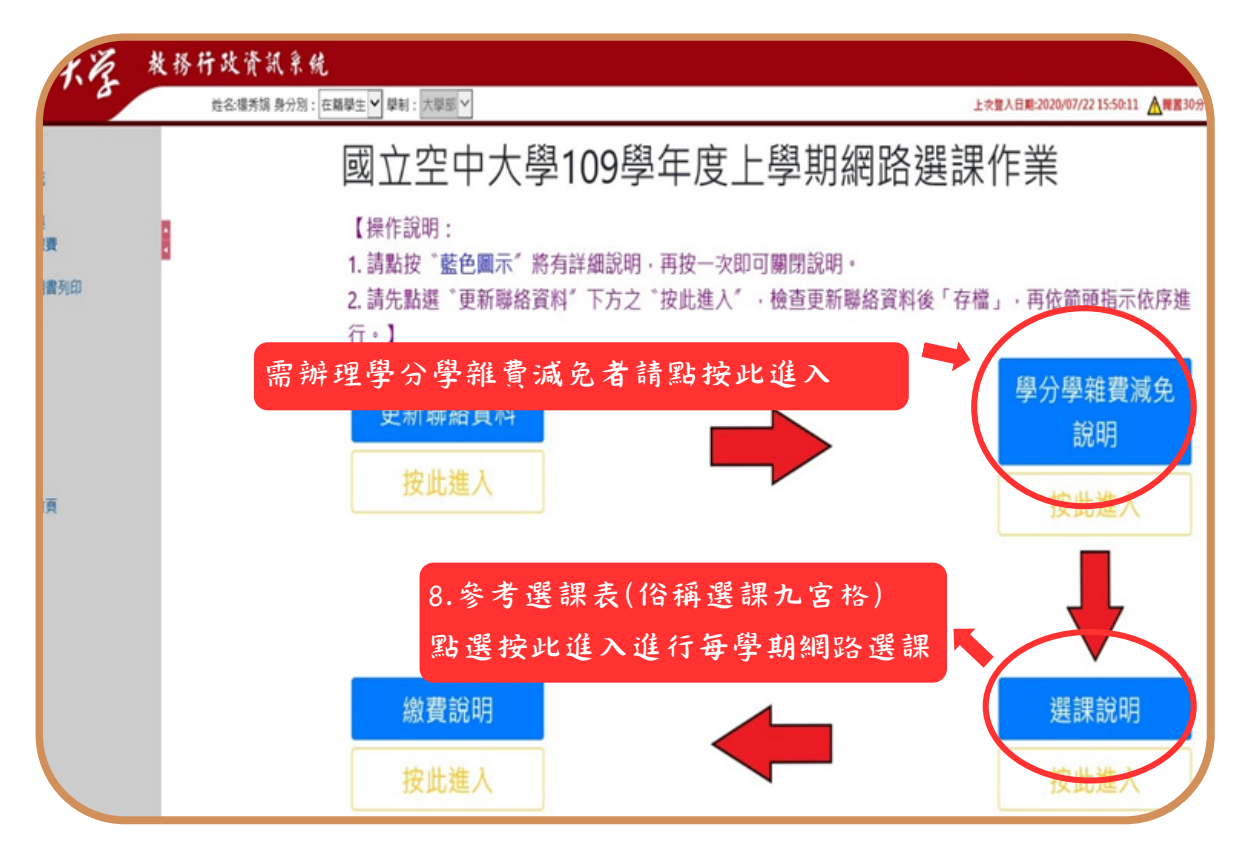

圖 7-10:網路選課步驟

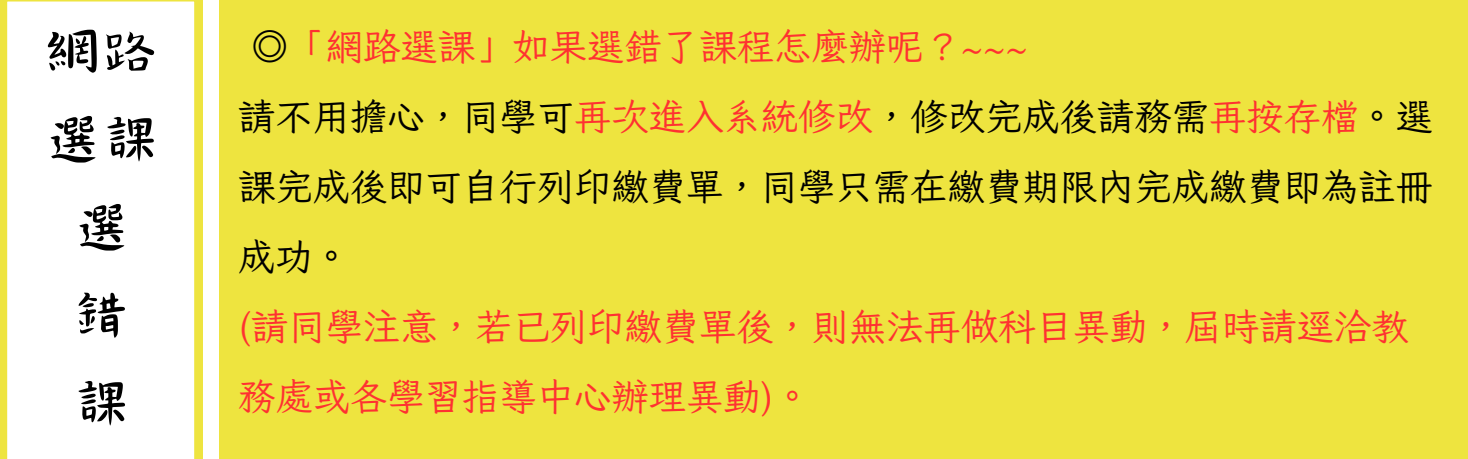

 $\mathbf{I}$ 

 $\blacksquare$ 

 $\sim 1$ 

◎同學如在操作「網路選課系統」有任何問題,可以進入到以下畫面(如圖7-11~7- 12 所示)查詢操作步驟。

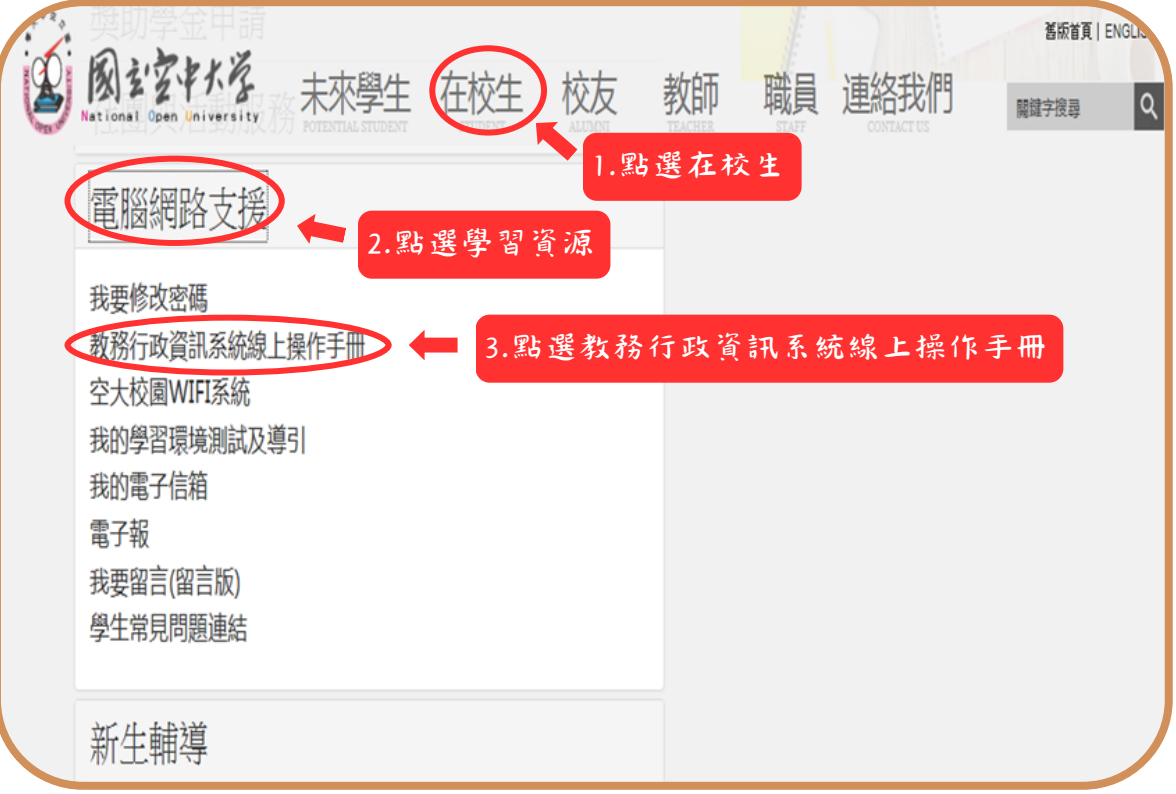

## 圖 7-11:在校生入口網頁

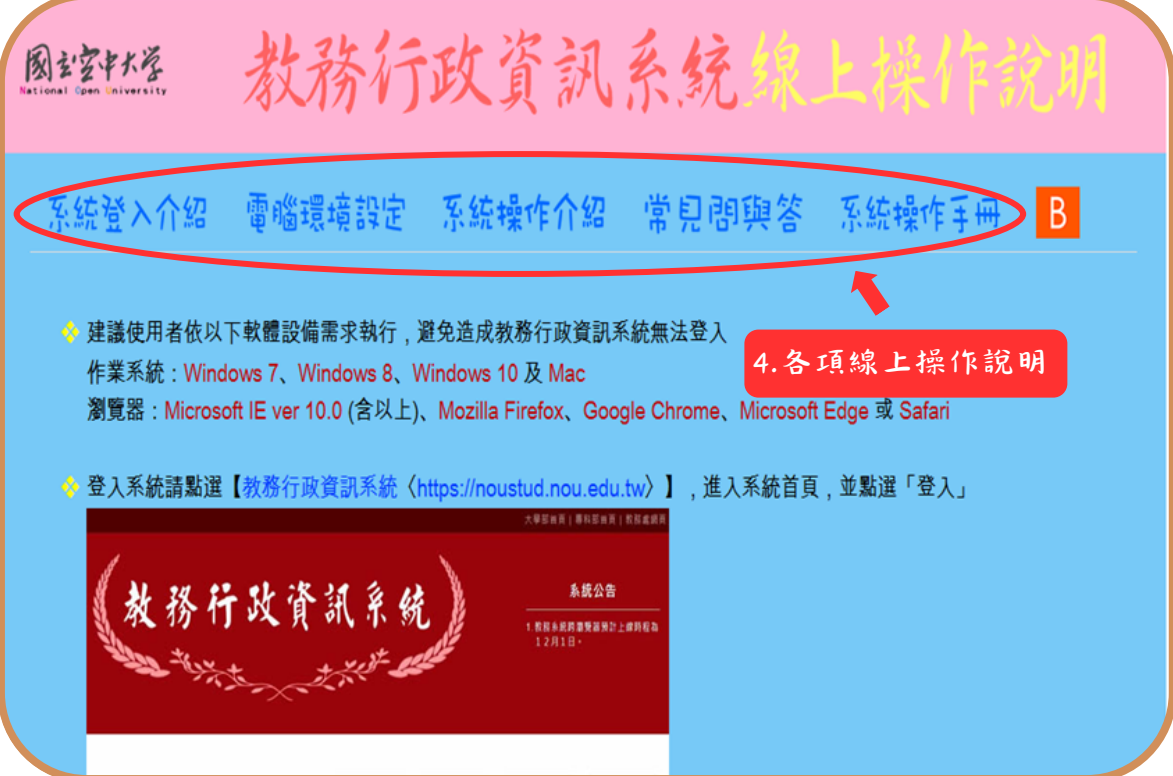

### 圖 7-12:教務行政資訊系統線上操作手冊

 $\mathbf{I}$ 

<span id="page-29-0"></span>學生學習指引

八、行動數位學習指引

秉持【處處是教室、時時可學習】的理念,為了讓同學能更方便學習,如您所選的課程 標註有 APP,可至行動載具下載「旭聯智慧大師行動學習 APP」,安裝成功後,執行 『旭聯智慧大師』,待出現 login (登入) 畫面,請於單位代碼輸入 nou及輸入帳號密 碼即可進入數位學習平臺看課程。

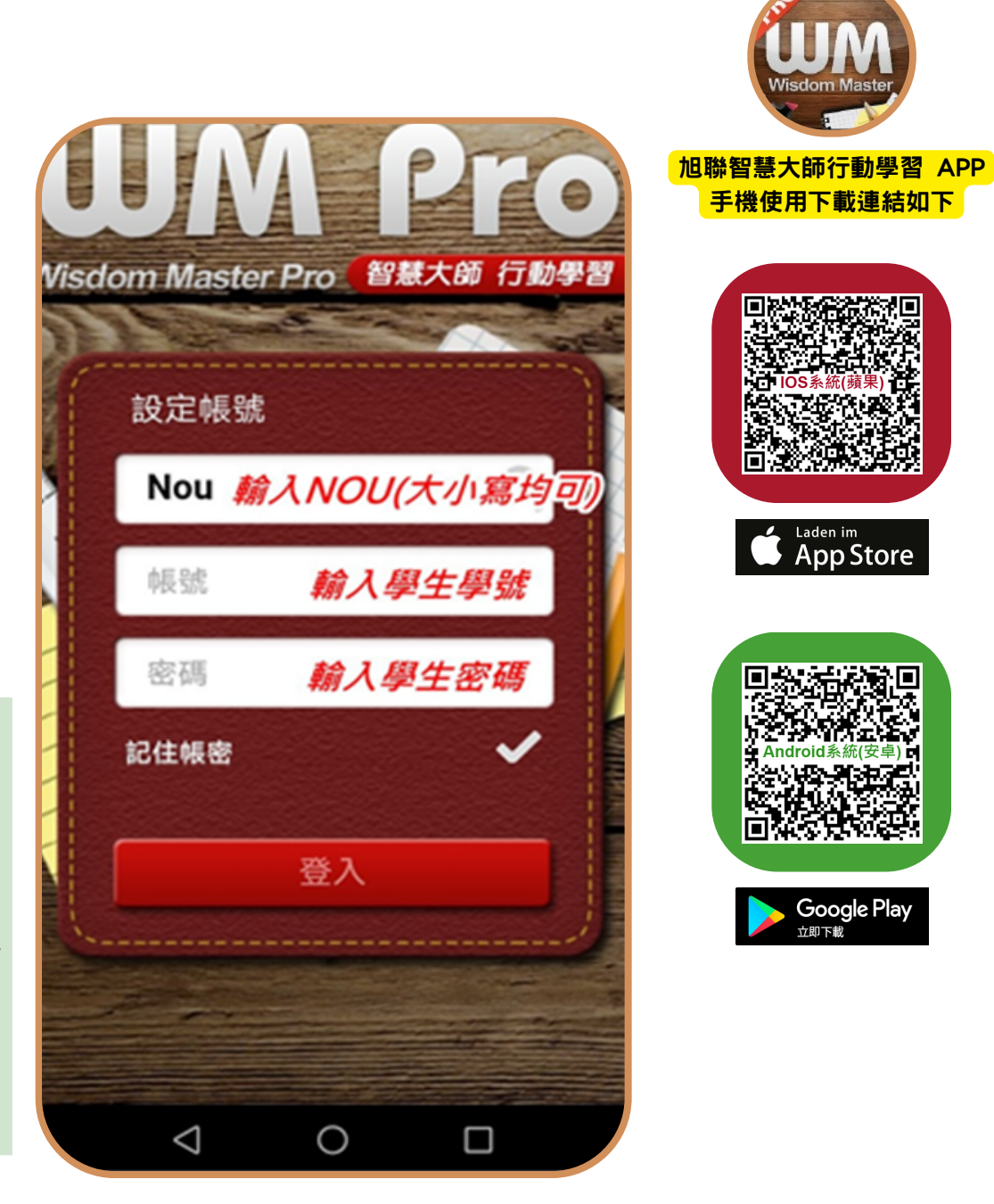

圖 8-1:旭聯智慧大師行動學習APP **28**

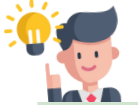

【視訊面授想使用手 機或平板上課!!】 請同學下載「旭聯智 慧大師行動學習 APP」,注意:僅限一 般生,專班生依各學 習指導中心專班規定 面授)

 $\blacksquare$ 

◎同學如在操作「旭聯智慧大師」觀看課程,可以進入到以下畫面(如圖8-2~8-3 所 示)操作步驟。

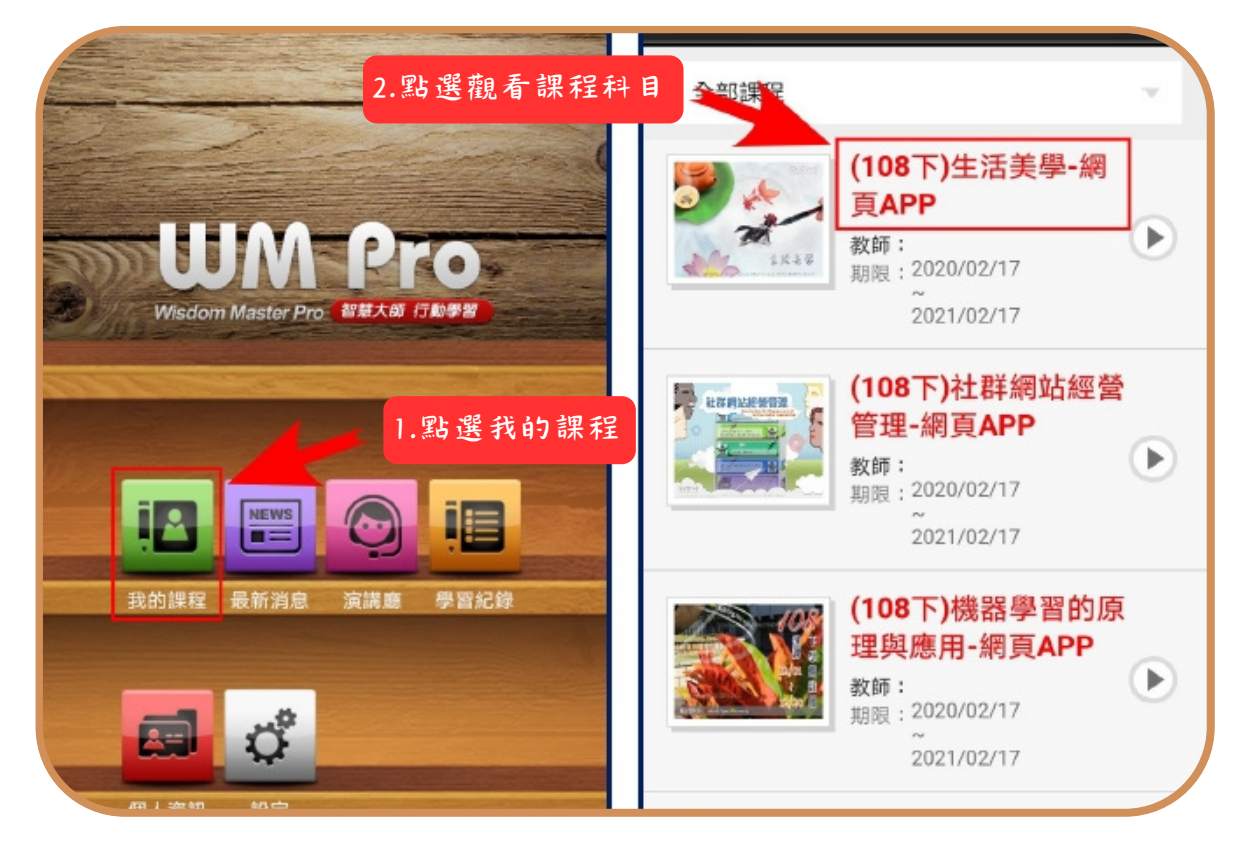

圖 8-2:旭聯智慧大師行動學習APP選取播放科目

![](_page_30_Picture_4.jpeg)

圖 8-3:旭聯智慧大師行動學習APP播放課程

![](_page_30_Picture_6.jpeg)

學生學習指引

 $\blacksquare$ 

目前本校提供電子郵件系統行動載具服務,讓同學能更方便收取信件,可至行動載具設 定電子郵件,設定(學生與兼任老師伺服器設定為 webmail.nou.edu.tw)帳號與密碼 均為單一登入之帳號與密碼,即可在行動載具收發電子郵件

■ Ios蘋果系統信箱設定教學-<u>https://nd.nou.edu.tw/webmail\_ios.html</u>

■ Android安卓系統信箱設定教學- [https://nd.nou.edu.tw/webmail\\_android.html](https://nd.nou.edu.tw/webmail_android.html) 記得至【我的電子信箱】收取信件,以利隨時掌握教務相關訊息。

![](_page_31_Picture_82.jpeg)

圖 8-4:Ios蘋果系統手機信箱設定

![](_page_31_Picture_6.jpeg)

圖 8-5:Android安卓手機系統信箱設定

<span id="page-32-0"></span>學生學習指引

## 九、行動化系統指引

◎空大e點通

請用 Line 加入空大線上客服(空大e點通)

本校運用 Line 的功能建置了一個線上客服系統 (空大e點通),請大家務必加入使用, 以利接收學校各項訊息。本系統各項功能陸續建構中,目前暫以發佈訊息功能為主,日 後將會有即時答詢服務,歡迎同學踴躍加入!

敬祝 闔家安康,學習愉快!

![](_page_32_Picture_6.jpeg)

圖 9-1:空大e點通加入連結

![](_page_32_Picture_8.jpeg)

【接收學校相關資訊!!】 請同學使用Line加入「空 大e點通」Line官方帳號, 可以獲得學校各項活動資 訊。

![](_page_32_Picture_10.jpeg)

 $\blacksquare$ 

◎空大e點通操作設定教學如下方連結-

[https://www.nou.edu.tw/news\\_cont.aspx?id=vFHc+87hJL0=](https://www.nou.edu.tw/news_cont.aspx?id=vFHc+87hJL0=)

![](_page_33_Figure_3.jpeg)

圖 9-3:空大e點通操作畫面

![](_page_33_Figure_5.jpeg)

圖 9-4:空大e點通操作畫面

學生學習指引

![](_page_34_Picture_152.jpeg)

- ◎各學習指導中心及服務處聯絡資訊
- ●基隆中心:基隆市北寧路2號 (02)24629938
- ●臺北中心心:新北市蘆洲區中正路172號(北院) (02)22829355轉3111或3112
- ●桃園中心:桃園市中壢區德育路36號 (03)4226121
- ●新竹中心:新竹市大學路1001號 (03)5720930
- ●臺中中心:臺中市南區興大路145號 (04)22860150
- ●彰化服務處:彰化縣員林市三民東街221號(員林國小學生活動中心內) (04)8330257
- ●南投服務處:南投縣南投市光華路11-1號 (049)2390326
- ●雲林服務處:雲林縣斗斗六市南揚街60號(05)5360056
- ●嘉義中心:嘉義市林森東路151號 (05)2763580
- ●臺南中心:臺南市大學路1號 (06)2746666
- ●高雄中心:高雄市三民區九如一路797號 (07)3800566
- ●宜蘭中心:宜蘭縣宜蘭市神農路一段1號 (03)9330291
- ●花蓮中心:花蓮市華西路123號 (03)8222148
- ●臺東中心:臺東市山西路一段180號 (089)336592
- ●澎湖中心:澎湖縣馬公市東文里文學路285號 (06)9214318
- ●金門中心:金門縣金城鎮西海路三段81巷2號 (082)329971
- ●馬馬祖服務處:連江縣南竿鄉介壽村374號 (0836)23009
- ●海外學生服務中心:臺中市南區興大路145號(中興大學綜合教學大樓12樓)

![](_page_35_Picture_0.jpeg)

 $\mathbf{L}$ 

 $\mathbf{I}$ 

 $\blacksquare$ 

![](_page_35_Picture_1.jpeg)

![](_page_35_Picture_2.jpeg)